#### SOLUCIÓN DE DOS ESCENARIOS PRESENTES EN ENTORNOS CORPORATIVOS BAJO EL USO DE TECNOLOGÍA CISCO

MARCEL GIOVANNY HERRERA REYES

UNIVERSIDAD NACIONAL ABIERTA A DISTANCIA – UNAD ESCUELA DE CIENCIAS BÁSICAS, TECNOLOGÍA E INGENIERÍA – ECBTI INGENIERIA DE SISTEMAS PEREIRA 2020

### SOLUCIÓN DE DOS ESCENARIOS PRESENTES EN ENTORNOS CORPORATIVOS BAJO EL USO DE TECNOLOGÍA CISCO

#### MARCEL GIOVANNY HERRERA REYES

### Diplomado de opción de grado presentado para optar el título de INGENIERO DE SISTEMAS

### Presentado al DIRECTOR: Ing. JUAN CARLOS VESGA FERREIRA

UNIVERSIDAD NACIONAL ABIERTA A DISTANCIA – UNAD ESCUELA DE CIENCIAS BÁSICAS, TECNOLOGÍA E INGENIERÍA – ECBTI INGENIERIA DE SISTEMAS PEREIRA 2020

NOTA DE ACEPTACIÓN

Firma del presidente del jurado

Firma del jurado

Firma del jurado

Pereira, 15 de diciembre de 2020

### AGRADECIMIENTOS

Principalmente a Dios y a mi familia, quienes siempre han creído en mí y demostraron su apoyo incondicional en cada momento. A Los profesores y directores que contribuyeron positivamente a mi formación profesional.

## **CONTENIDO**

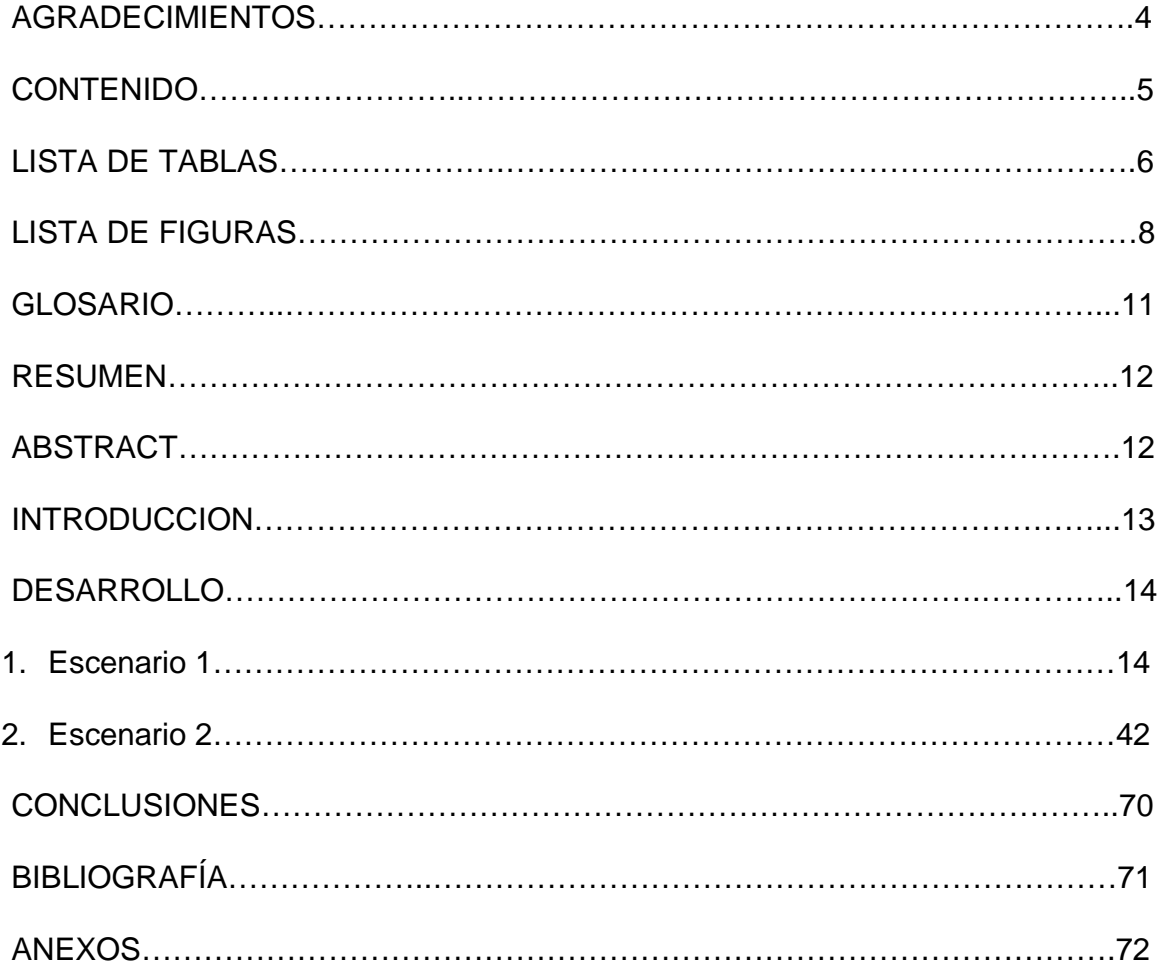

# LISTA DE TABLAS

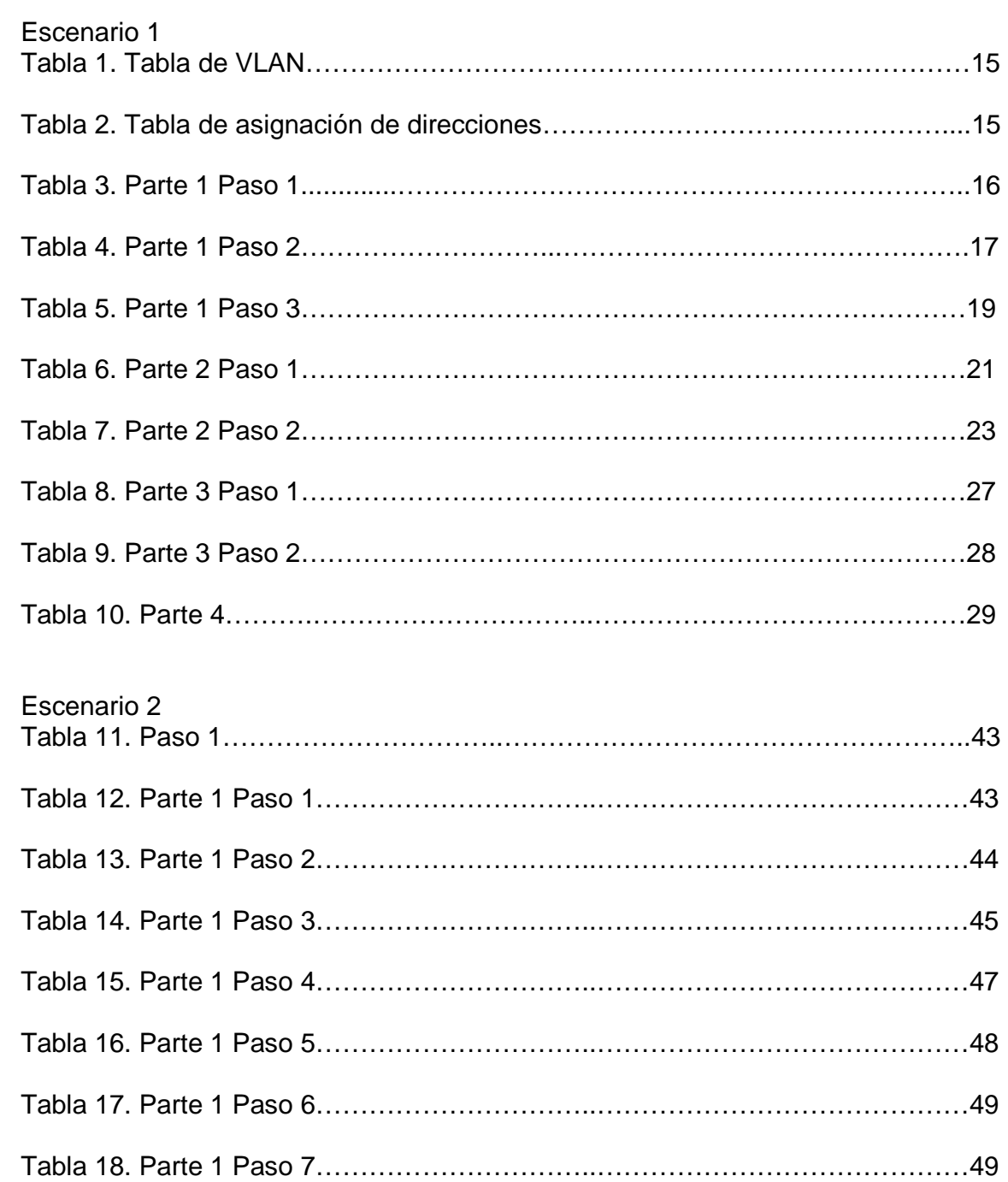

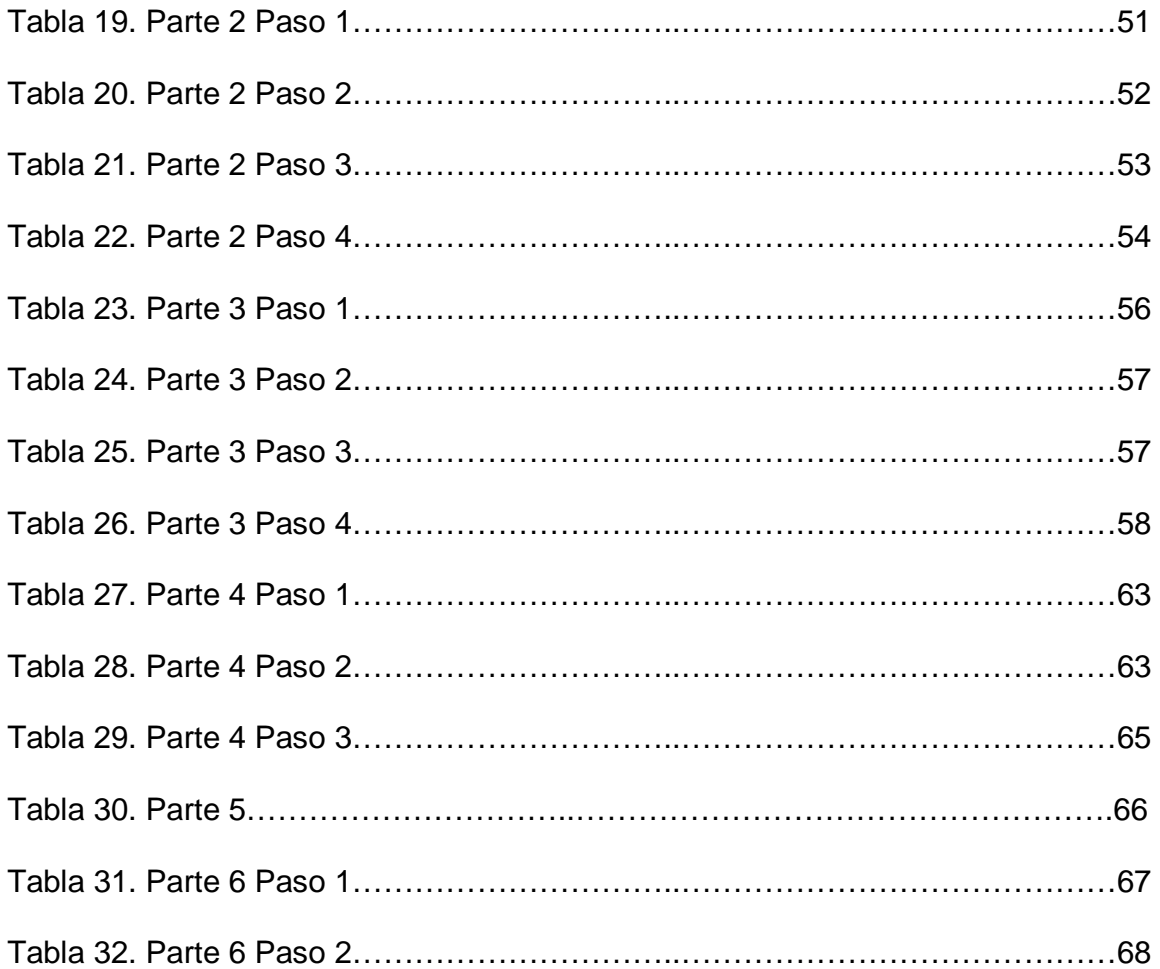

## LISTA DE FIGURAS

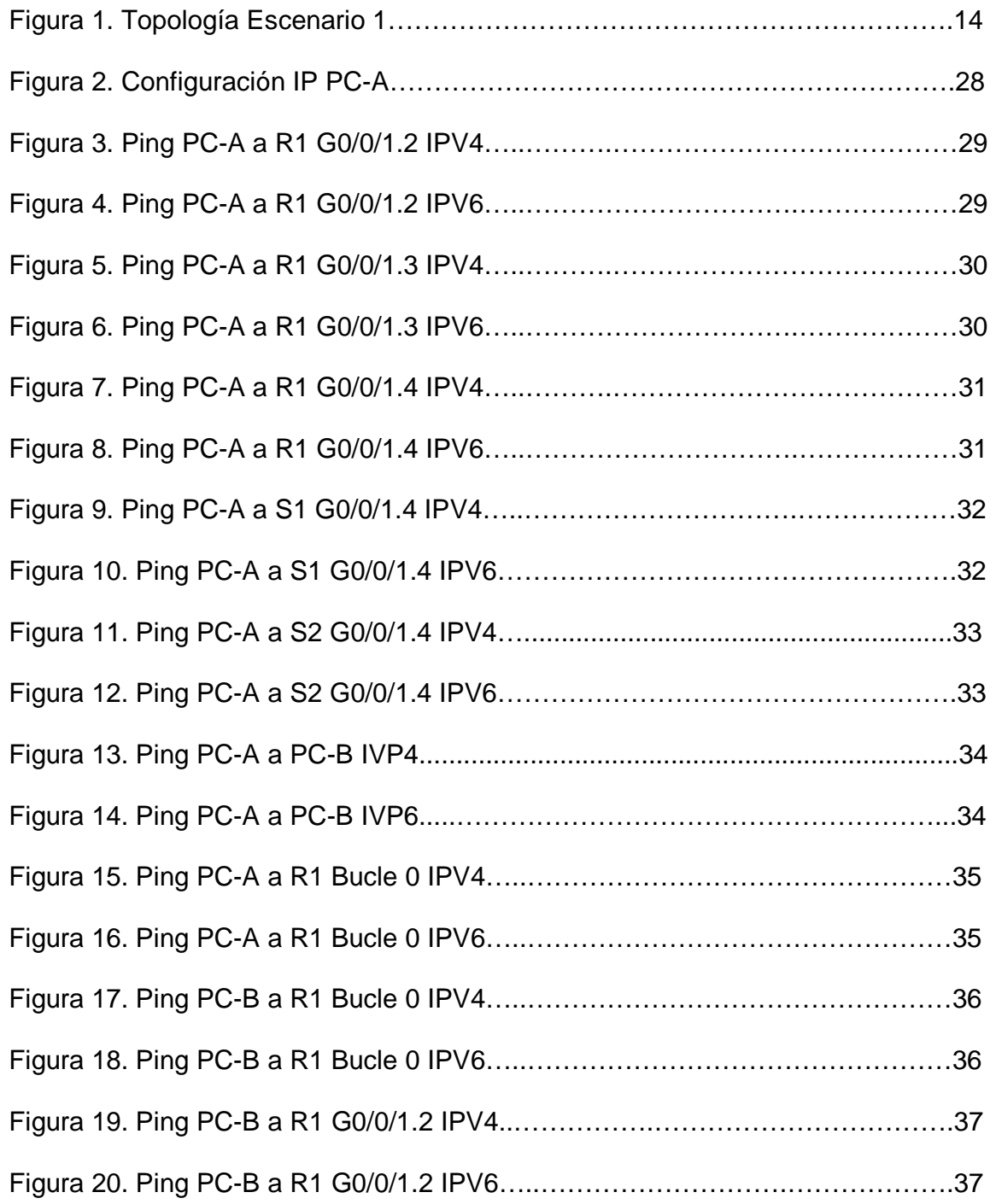

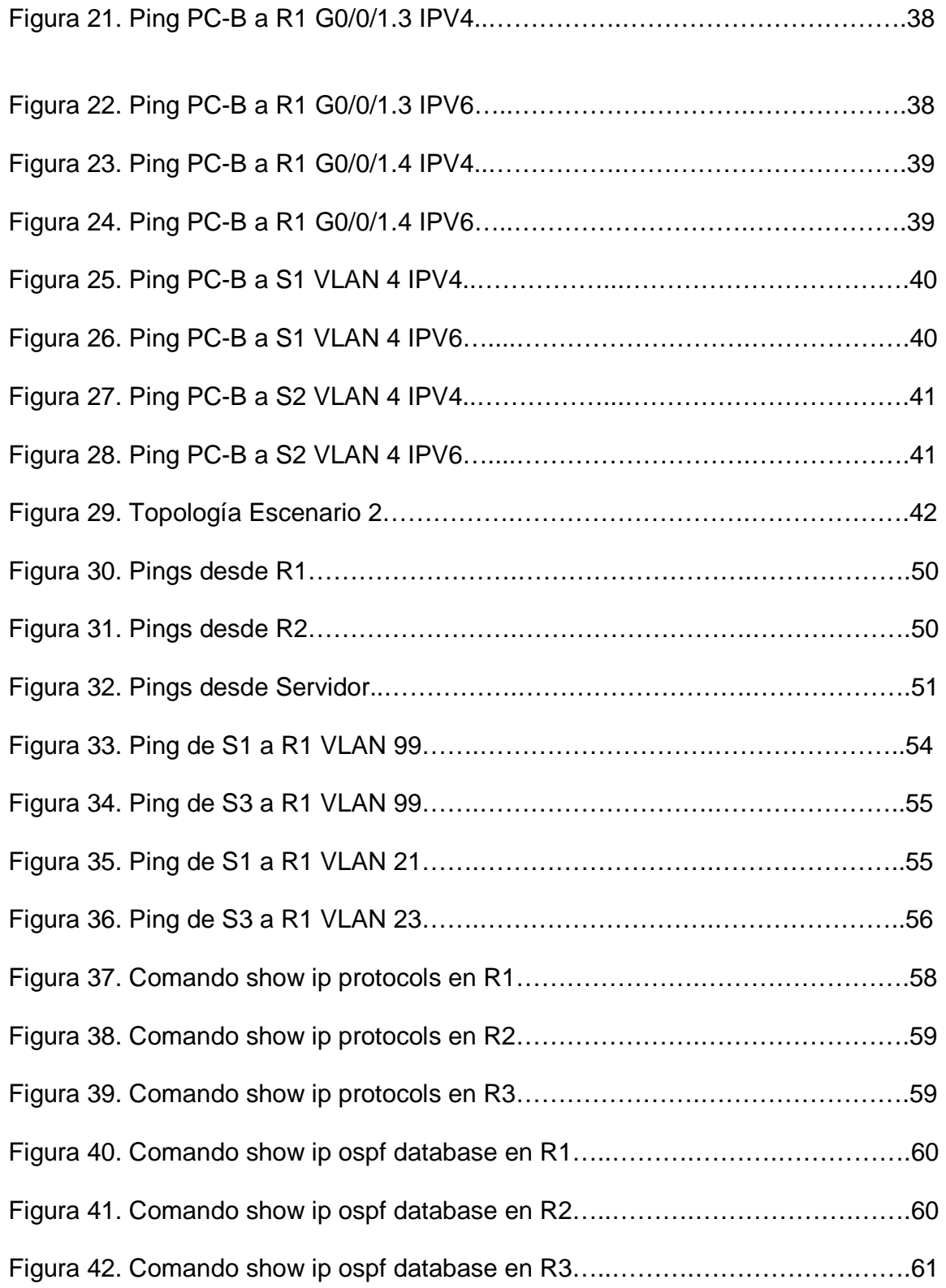

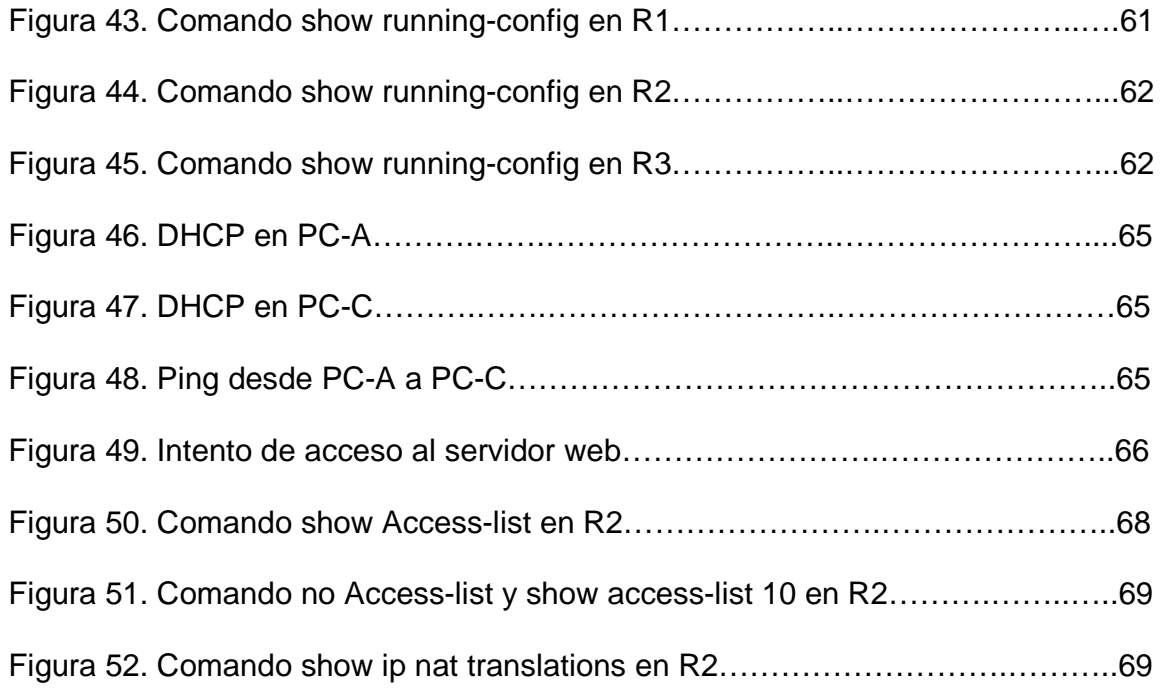

#### **GLOSARIO**

- ACL: Access Control List. Lista de Control de Acceso. Un ACL es una lista que especifica los permisos de los usuarios sobre un archivo, carpeta u otro objeto. Un ACL define cuales usuarios y cuales grupos pueden accesar y que tipo de operaciones pueden realizar una vez dentro.
- GATEWAY: Es la primera dirección después de la configuración de dirección de red usada como referente para identificar el punto de acceso a otra red.
- IPv4: Protocolo de internet versión 4
- IPv6: Protocolo de internet versión 6
- LAN: Local Area Network. Red de área local. Red de computadoras personales ubicadas dentro de un área geográfica limitada que se compone de servidores, estaciones de trabajo, sistemas operativos de redes y un enlace encargado de distribuir las comunicaciones.
- NAT: (Network Address Translation): La traducción de direcciones de red o también llamado enmascaramiento de IP o NAT, es un mecanismo utilizado por routers IP para intercambiar paquetes entre dos redes que asignan mutuamente direcciones incompatibles.
- VLAN: Es un acrónimo que deriva de una expresión inglesa: virtual LAN. Esa expresión, por su parte, alude a una sigla ya que LAN significa Local Area Network. De este modo, podemos afirmar que la idea de VLAN refiere a una red de área local (lo que conocemos como LAN) de carácter virtual.

#### **RESUMEN**

Las actividades prácticas y de desarrollo de escenarios que simulan problemas que pueden presentarse en un entorno de realidad, resultan una herramienta muy valiosa para demostrar el conocimiento que se ha intentado sea aprehendido por parte de los estudiantes de cualquier curso en general, y los estudiantes del diplomado Cisco CCNA no son la excepción. Concebir, diseñar, configurar y probar las conexiones de una red que puede suplir una necesidad específica, suponen el logro del principal objetivo propuesto de aprendizaje, documentando cada proceso de solución, poniendo a prueba el nivel de comprensión necesario relacionado con diversos aspectos de networking.

Tratar de concebir un diseño de red, sus configuraciones, el enrutamiento adecuado y poder probar que las comunicaciones son exitosas son parte del éxito que demuestra el afianzamiento de los conceptos, la interpretación del contenido de datos, análisis de técnicas, solución de errores de enrutamiento mediante diagnósticos y puesta a prueba para garantizar brindar una solución óptima a una situación planteada.

Palabras clave: CISCO, CCNA, Networking, Enrutamiento.

### **ABSTRACT**

The practical activities and the development of scenarios that simulate problems that can be presented in a reality environment, are a very valuable tool to demonstrate the knowledge that has been tried to be apprehended by the students of any course in general, and the students of the Cisco CCNA are no exception. Conceiving, designing, configuring and testing the connections of a network that can supply a specific need, suppose the achievement of the main proposed learning objective, documenting each solution process, testing the necessary level of understanding related to various networking subjects.

Trying to conceive a network design, its configurations, the adequate routing and being able to prove that the communications are successful are part of the success that demonstrates the consolidation of the concepts, the interpretation of the data content, analysis of techniques, solution of routing errors through diagnostics and testing to ensure an optimal solution to a given situation.

Key words: CISCO, CCNA, Networking, routing.

#### **INTRODUCCION**

En un mundo globalizado, donde las comunicaciones y su velocidad son un factor determinante para garantizar el éxito o el fracaso de las organizaciones y sus objetivos, se hace necesario que se formen profesionales que estén a la altura del reto que la infraestructura en comunicación demanda en la actualidad.

Para las ingenierías, el área de las comunicaciones es un área esencial, razón por la cual los profesionales deben de entrenarse adecuadamente en el conocimiento, diseño e implementación de soluciones de telecomunicación, para esto, se pueden valer de herramientas del conocimiento que están en capacidad de realizar simulaciones de escenarios reales, con los cuales se genera el reto de realizar su óptima configuración y asegurar su funcionamiento ideal.

En el presente trabajo, se abordará el reto de dar solución a dos escenarios planteados referentes a redes, a los cuales se les debe realizar el análisis y configuración necesarias, garantizando la seguridad e idoneidad de la transmisión de datos a través de cada uno de los dispositivos que hagan parte de ellas, simulando así una respuesta a un posible escenario real que se pueda presentar en una organización cualquiera que enfrente el mismo reto.

#### **DESARROLLO**

#### **Escenario 1**

En el primer escenario se configuran los dispositivos de una red pequeña. Se realiza la configuración de un router, un switch y equipos que admiten tanto la conectividad IPv4 como IPv6 para los hosts soportados. Al router y el switch se les realiza la configuración para ser administrados de forma segura. CSe realiza la configuración del enrutamiento entre VLAN, DHCP, Etherchannel y port-security.

### **Topología**

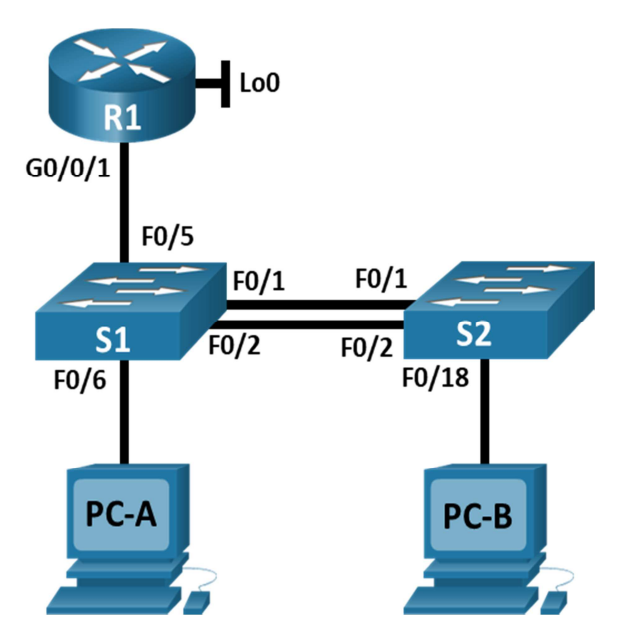

Figura 1. Topología Escenario 1

 En la Figura 1, se aprecia la topología del escenario, configurada con un router 4331 y dos switch 3560, en el desarrollo del ejercicio se reemplazaron los switch por switch 3650 24 PS Multilayer que soportan ipv4-ipv6 sin necesidad de configuraciones adicionales. Adicionalmente se adicionan las PC de escritorio. Se realizan las conexiones automáticas del R1 al S1, de S2 a S1, de S2 a S1, así como el S1 al PC-A y el S2 al PC-B. Ahora se procede a la configuración de cada dispositivo.

# **Parte 1**

# Tabla1. Tabla de VLAN

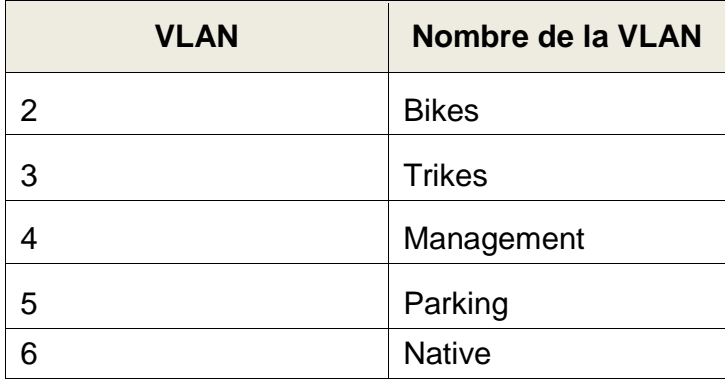

 $\overline{\mathbf{r}}$ 

Tabla 2. Tabla de asignación de direcciones

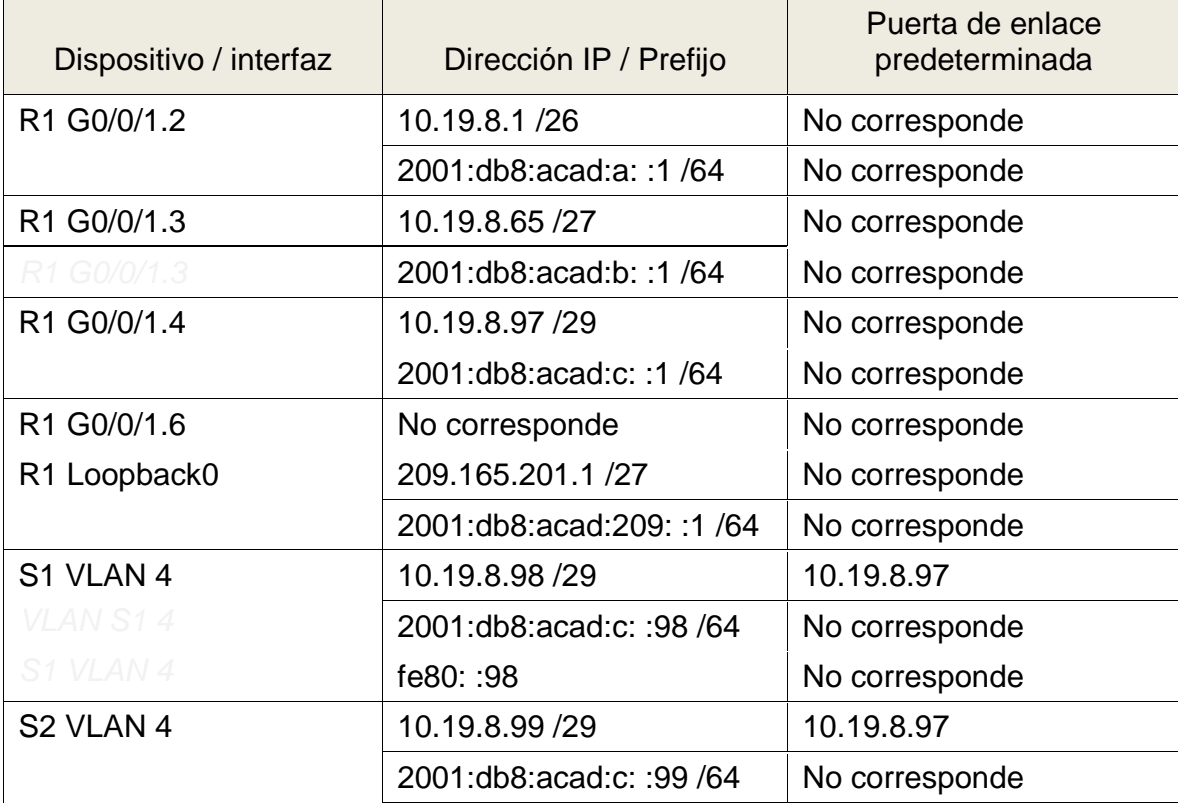

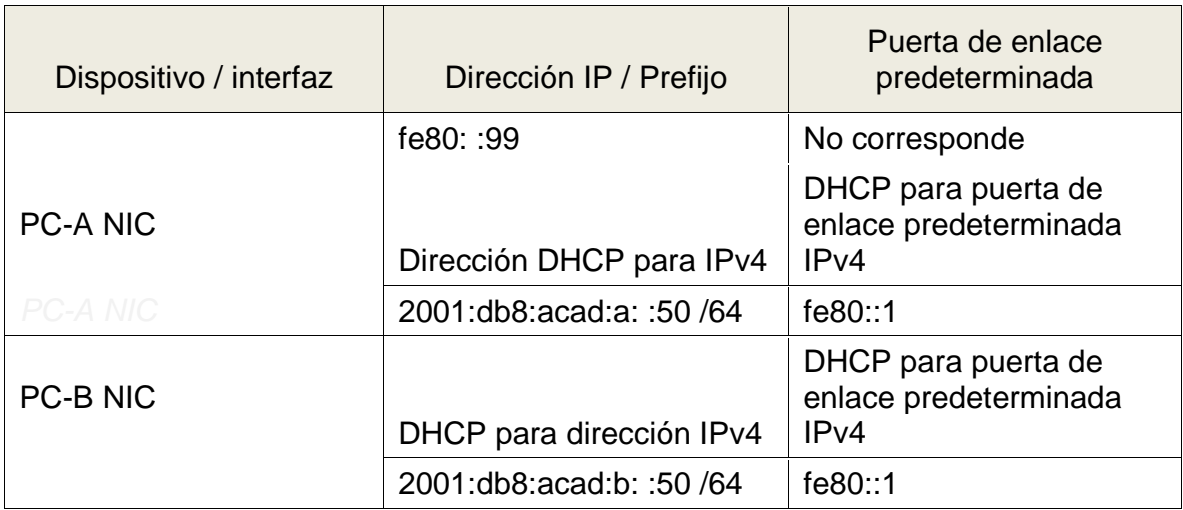

# Tabla 3. Parte 1. Paso 1

Se inicia con la configuración inicial de router y switch, borrando cualquier configuración previa.

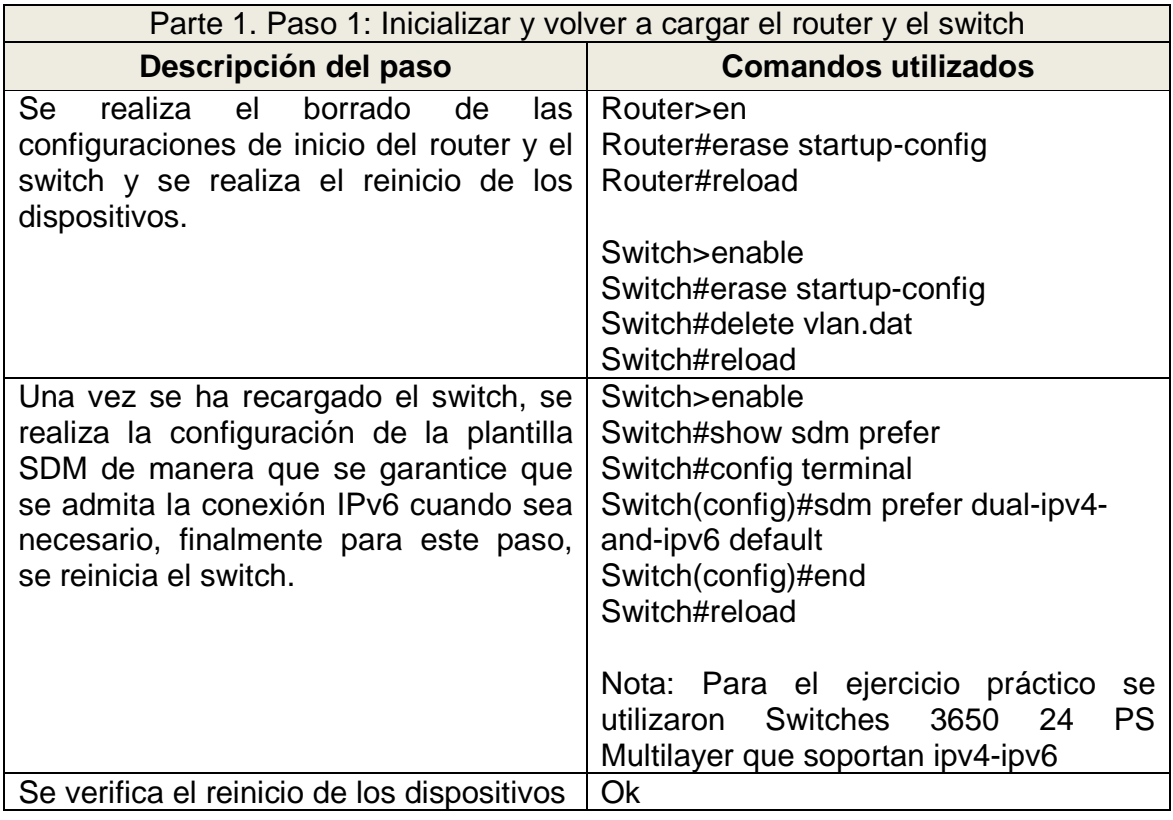

#### Tabla 4. Parte 1 Paso 2

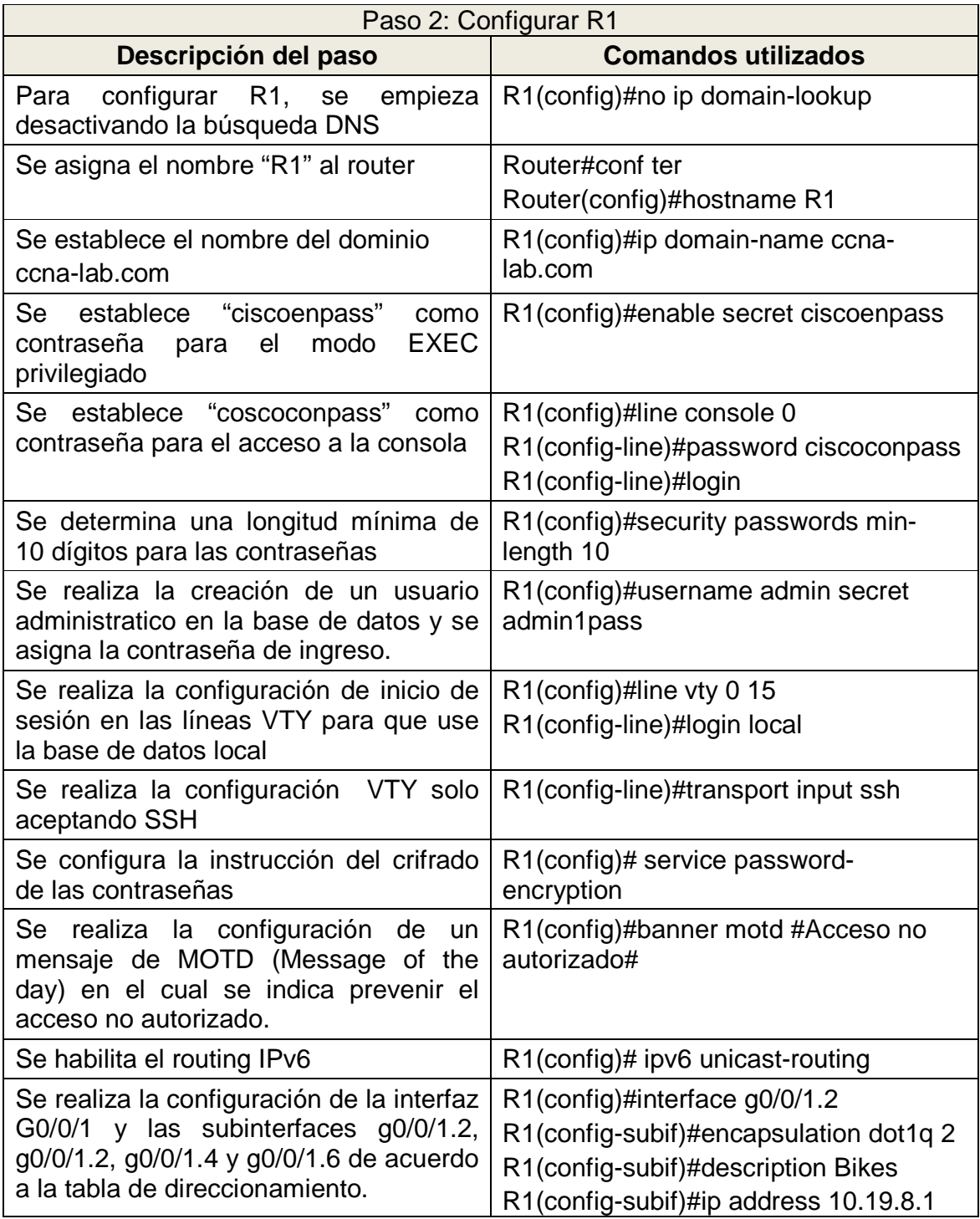

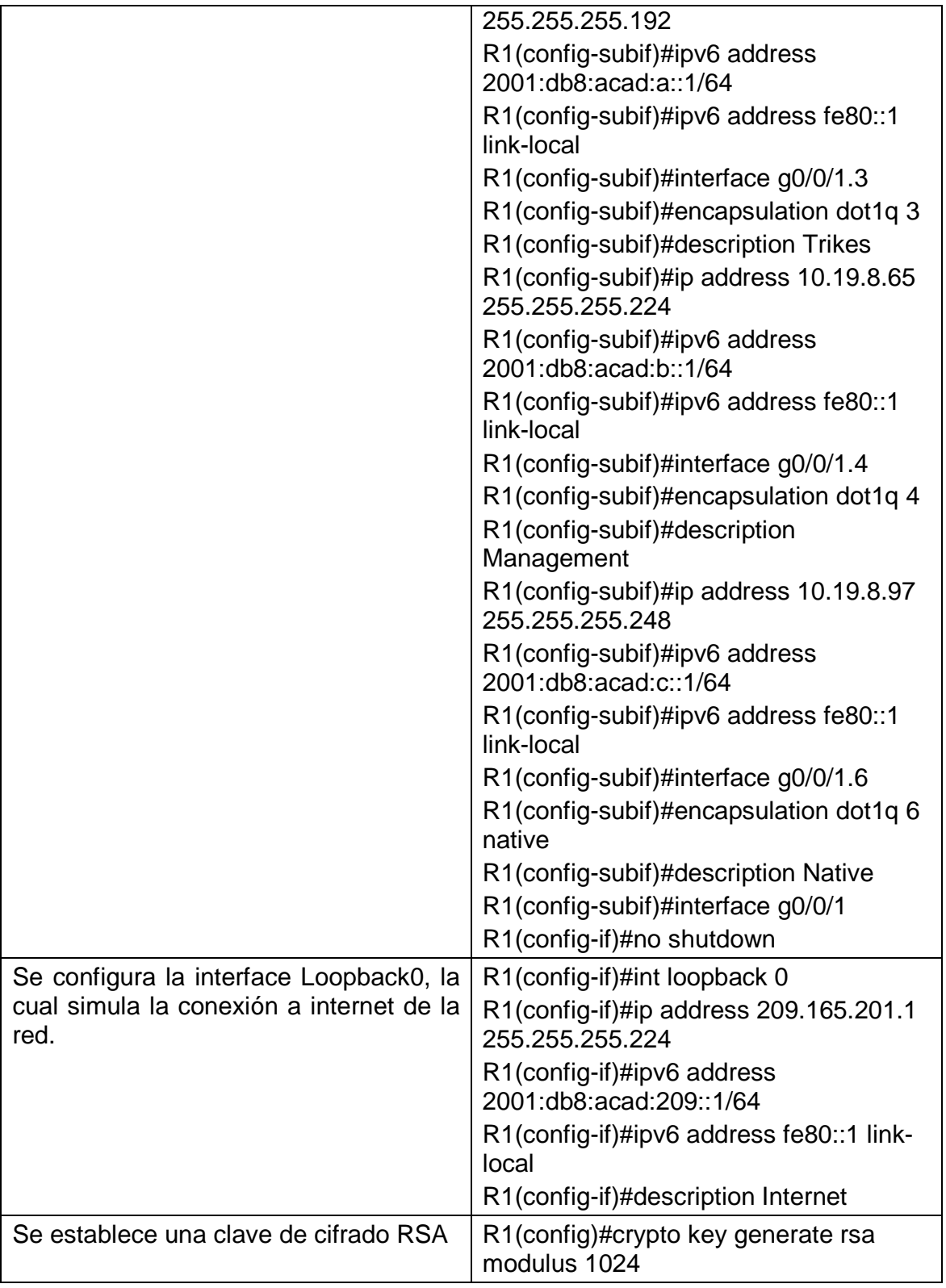

No soportado en Packet tracer

# Tabla 5. Parte 1. Paso 3

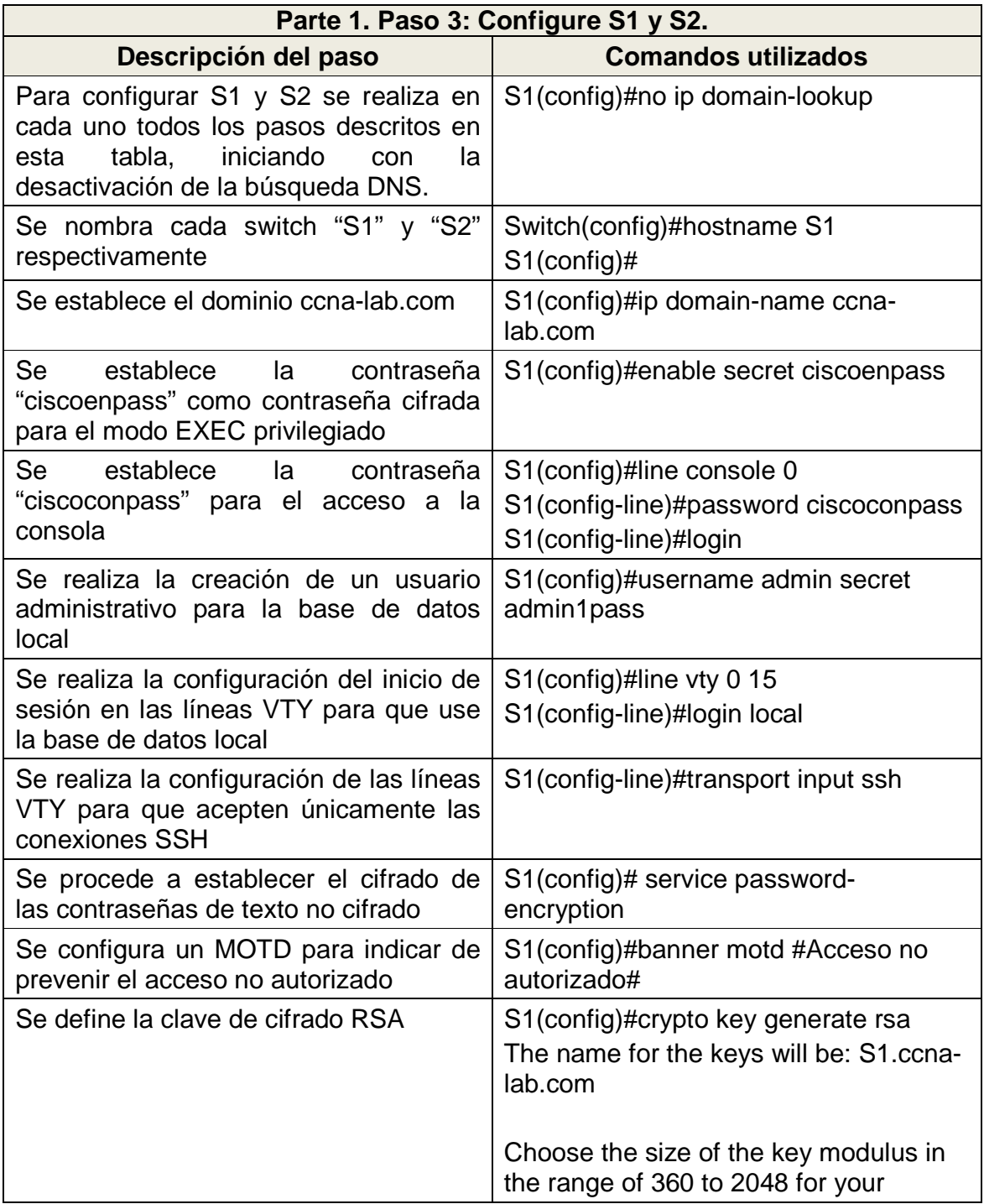

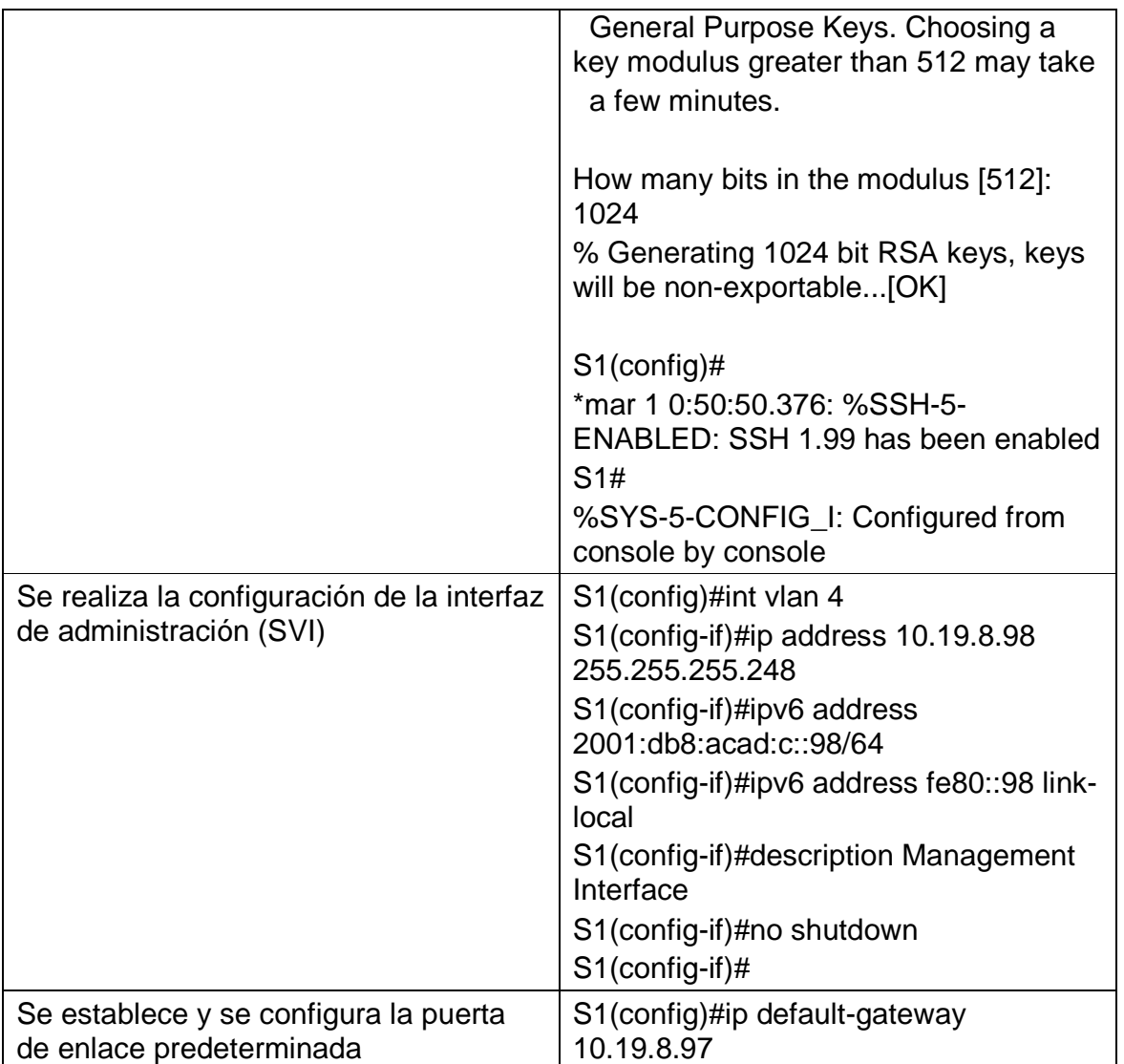

### **Parte 2. Configuración de la infraestructura de red (VLAN, Trunking, EtherChannel)**

Tabla 6. Parte 2. Paso 1

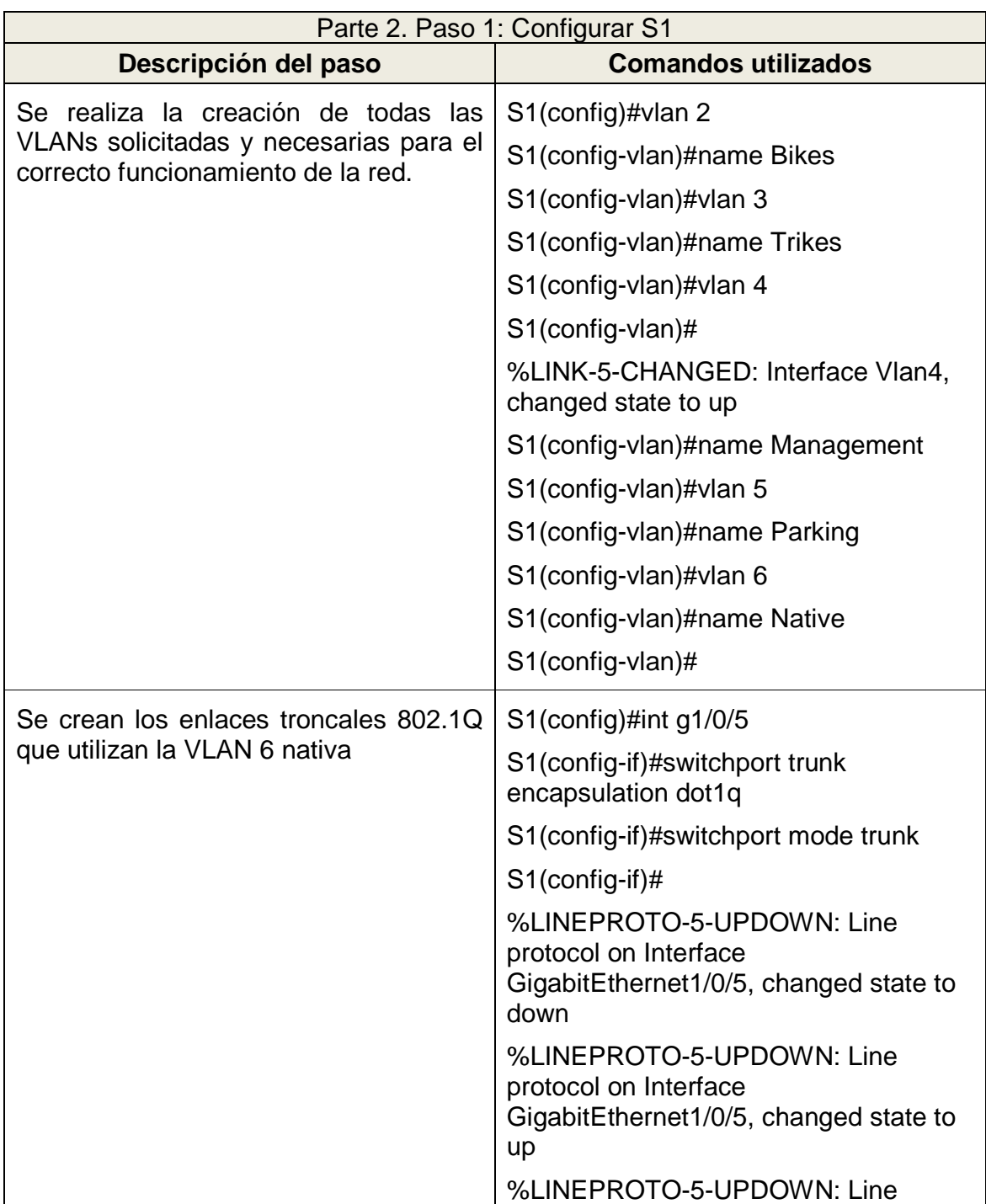

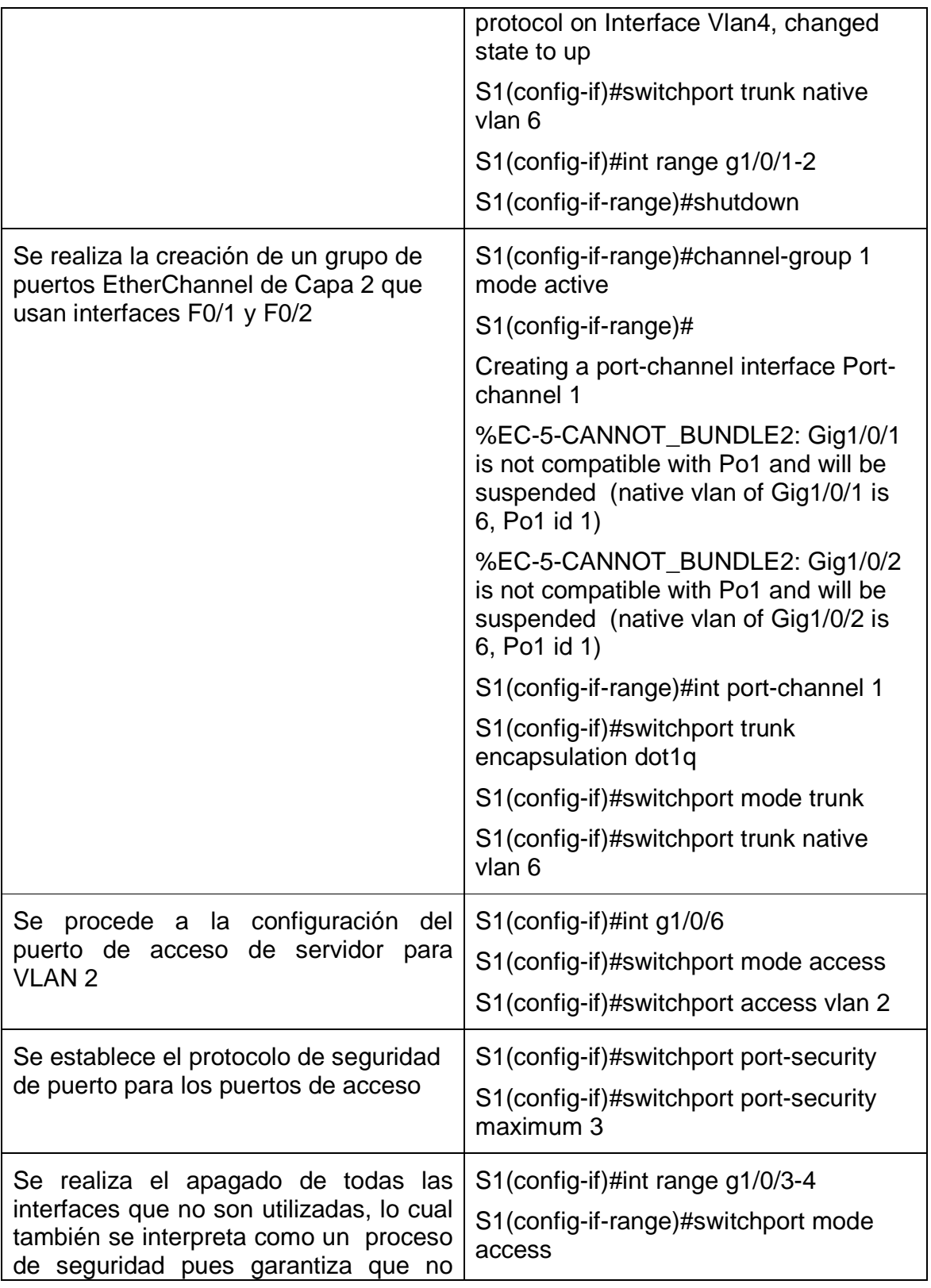

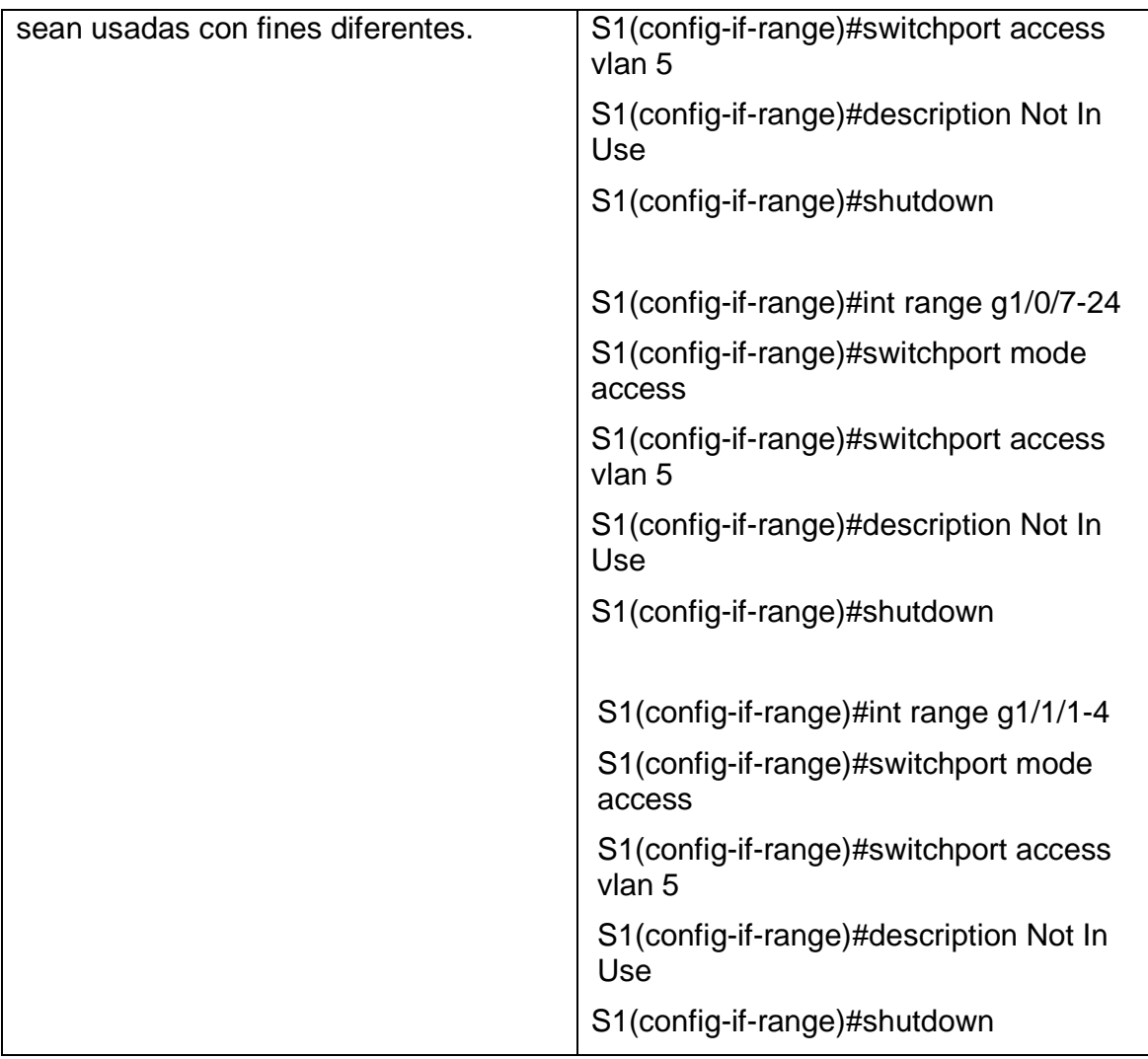

# Tabla 7. Parte 2. Paso 2.

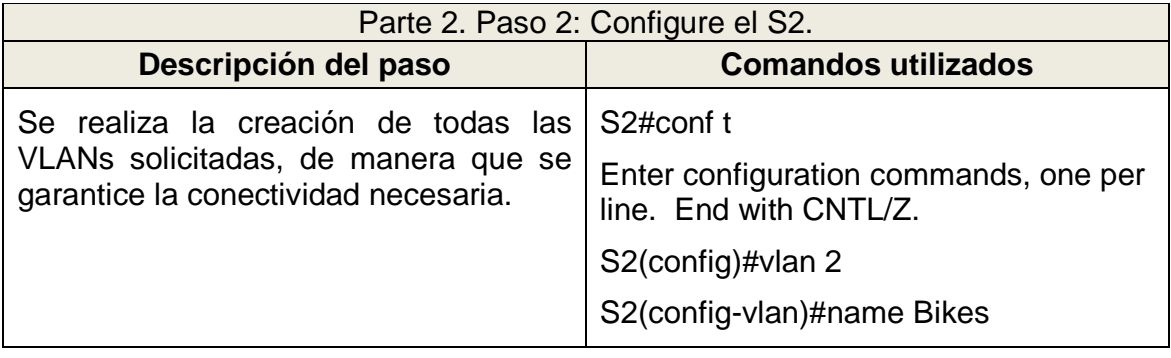

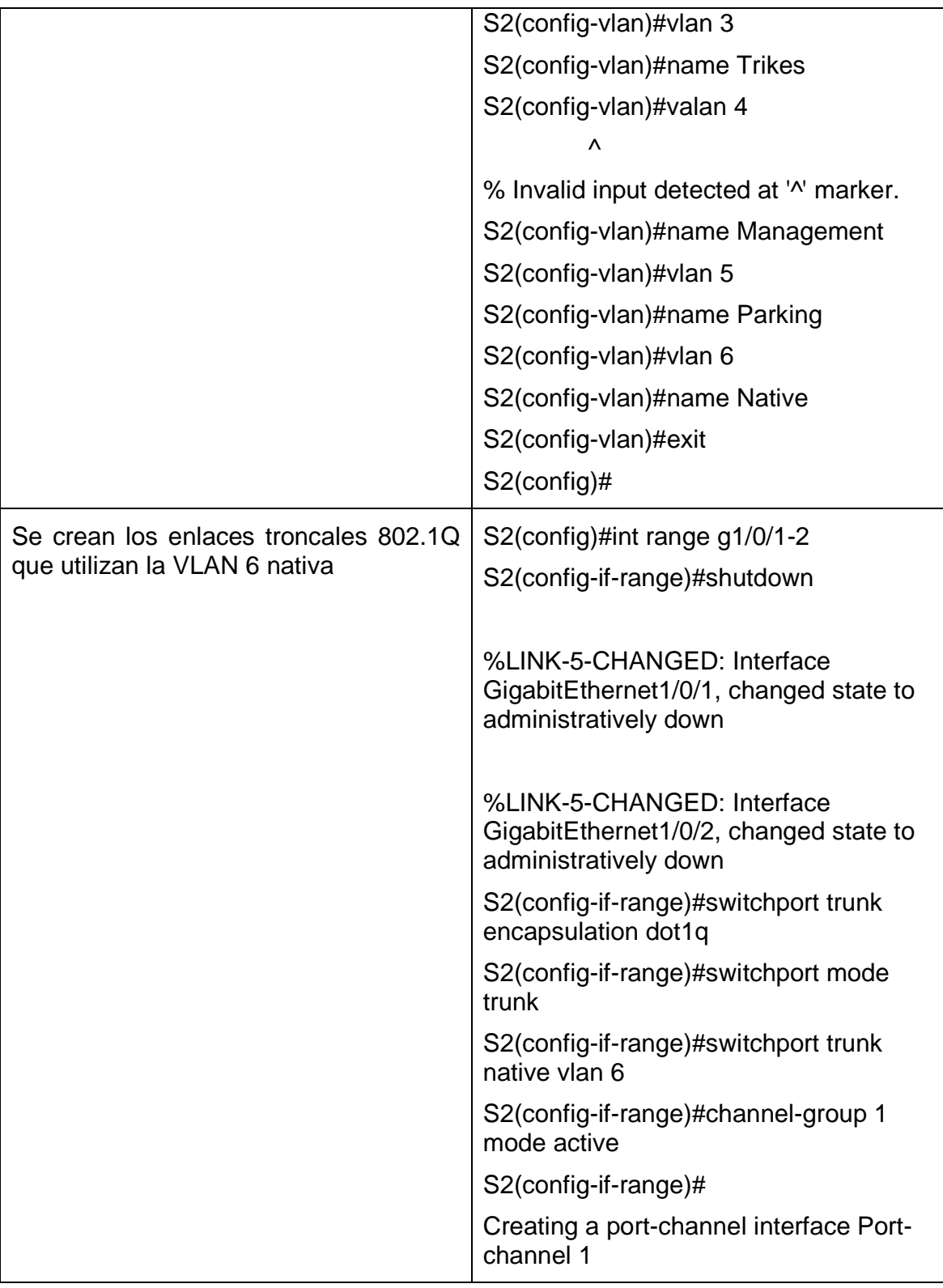

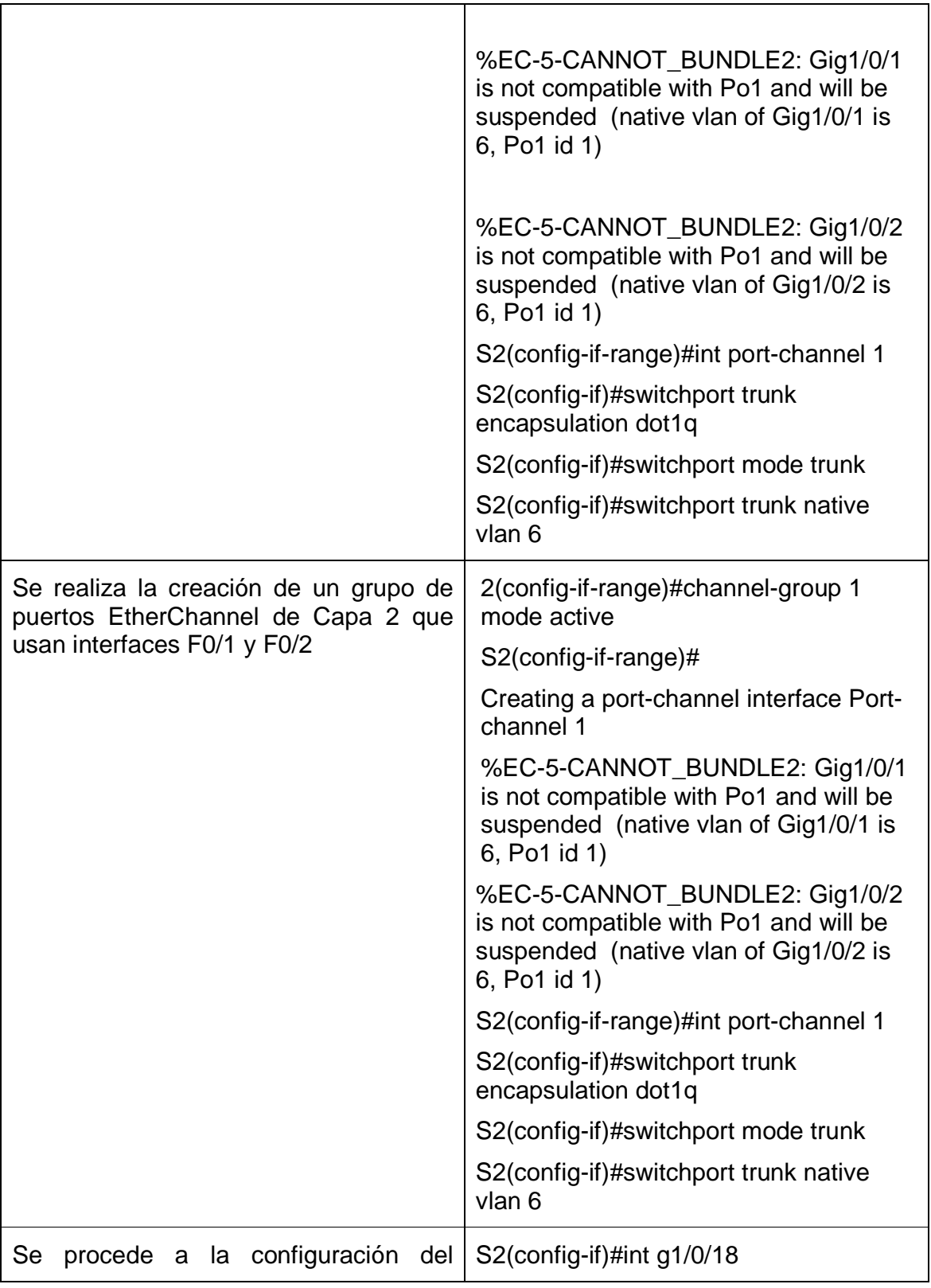

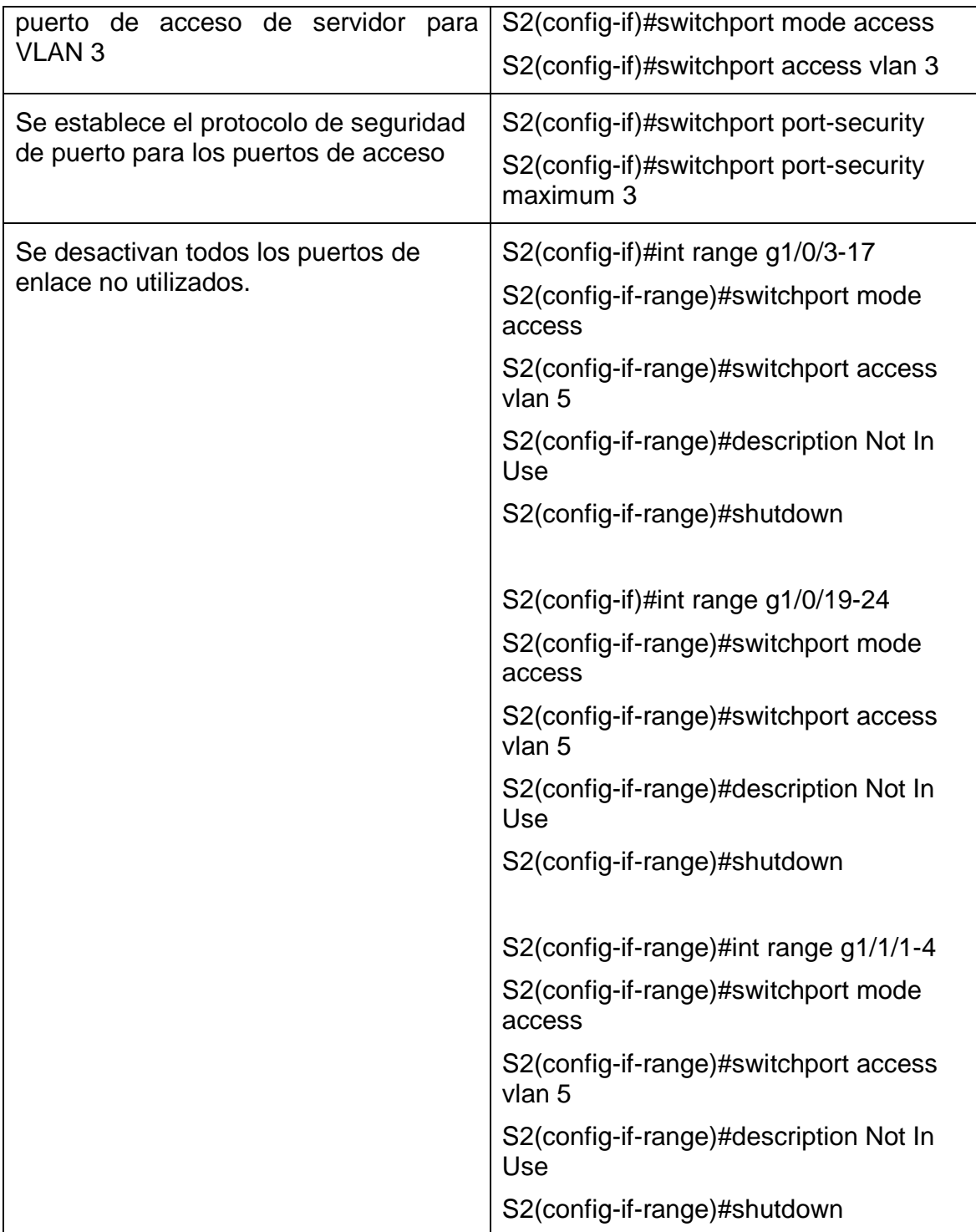

# **3. Configurar soporte de host**

Tabla 8. Parte 3. Paso 1.

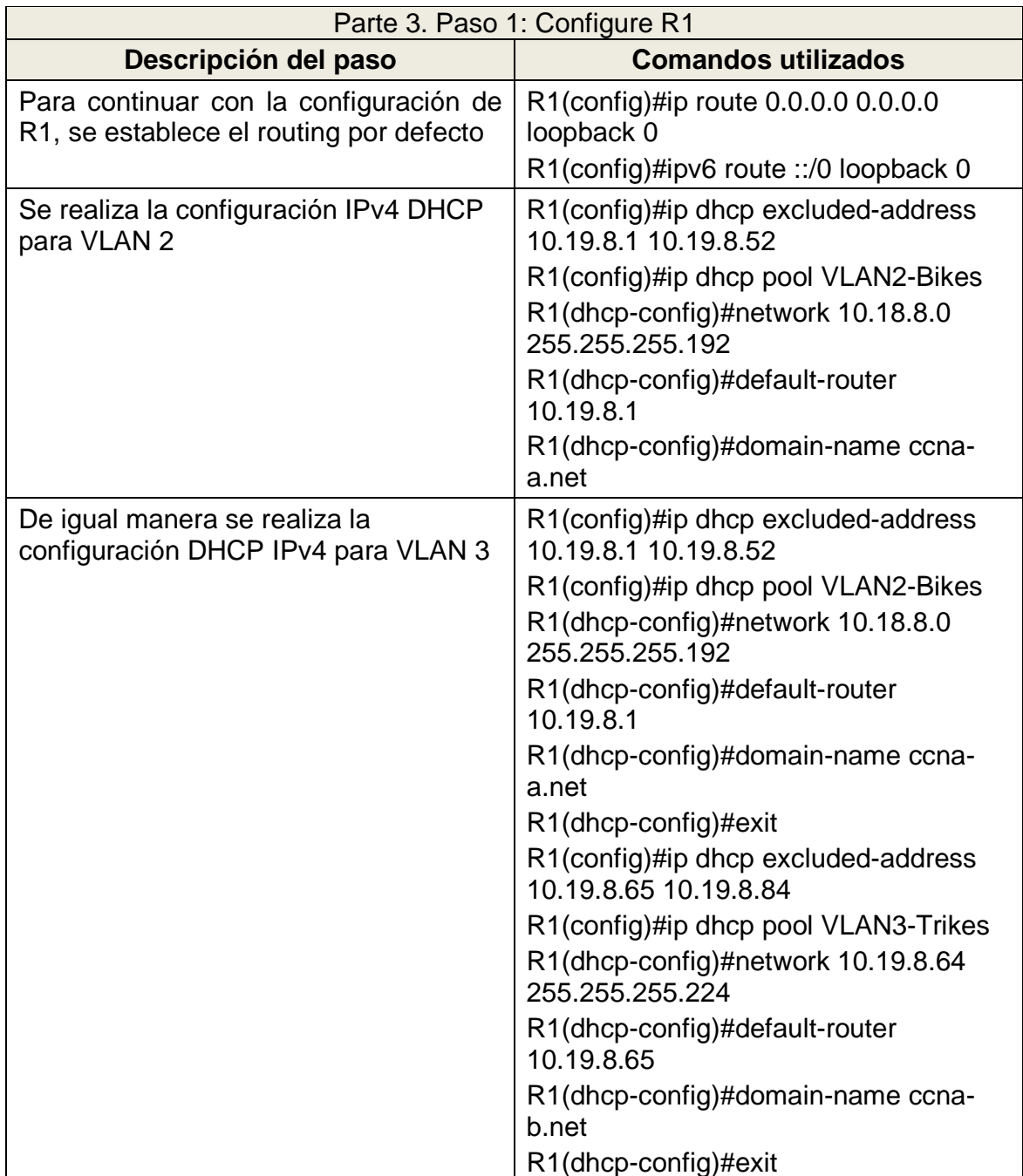

Tabla 9. Parte 3. Paso 7.

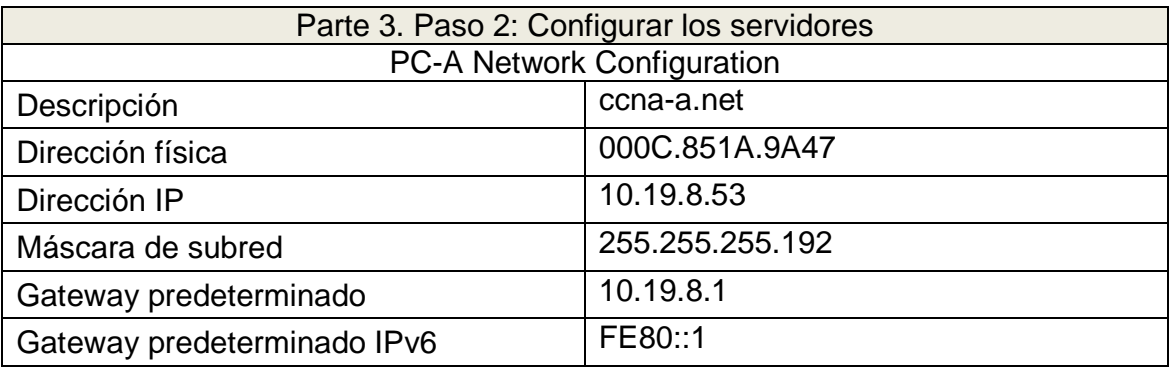

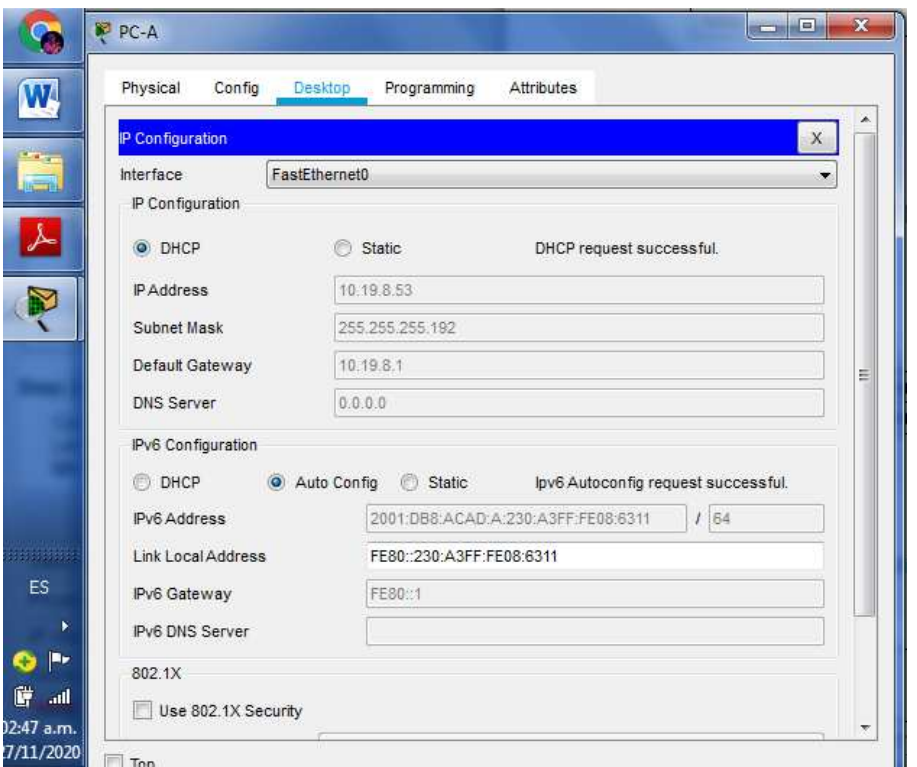

Figura 2. Configuración IP PC-A

En la Figura 2 se puede apreciar la correcta configuración del PC-A, se puede apreciar la definición automática de la dirección IP haciendo uso de DHCP para IPV4, así como la autoconfiguración para IPV6.

# **Parte 4. Probar y verificar la conectividad de extremo a extremo**

Tabla 10. Parte 4. Se realizan las pruebas de conexión utilizando el comando ping,

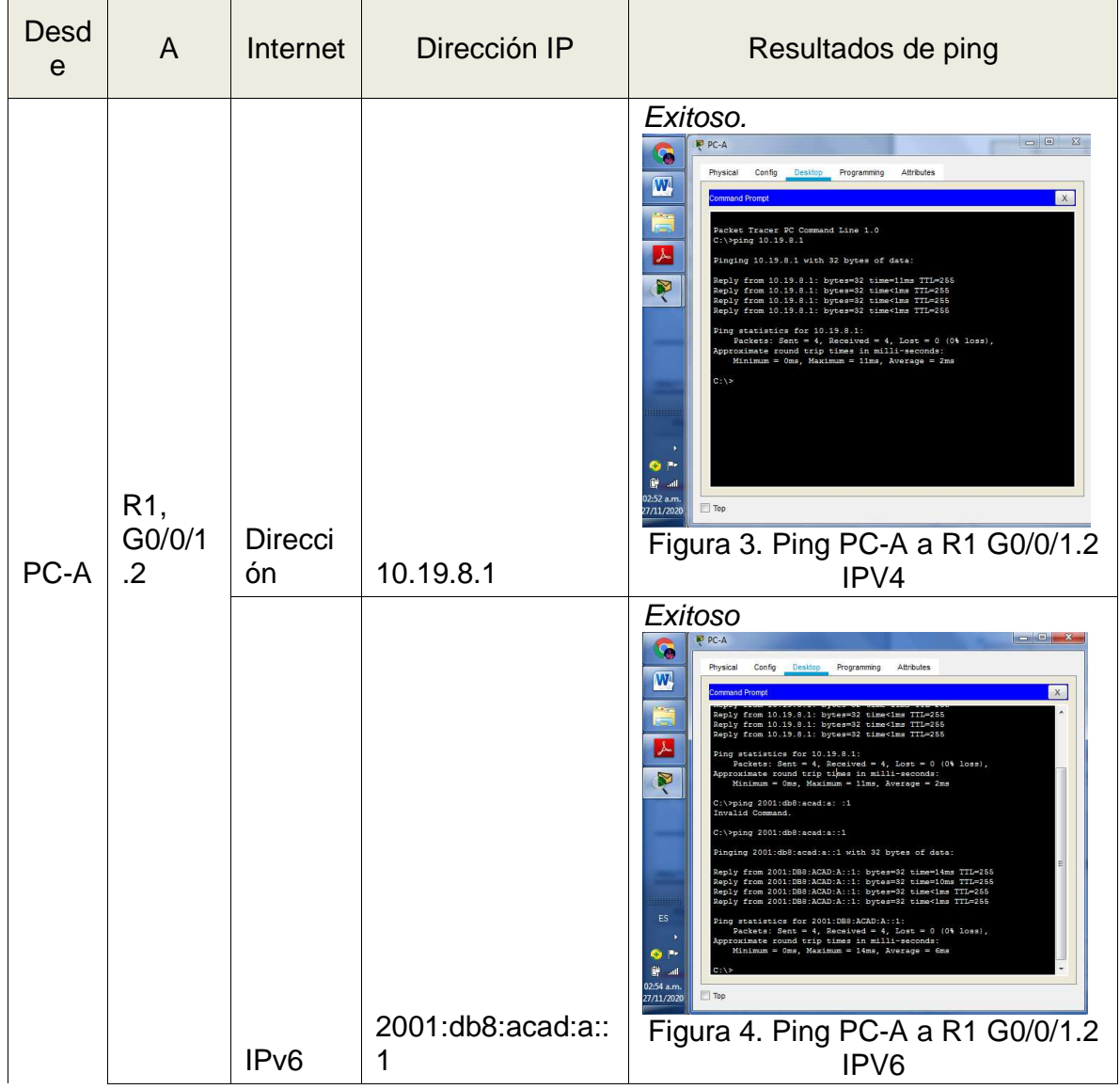

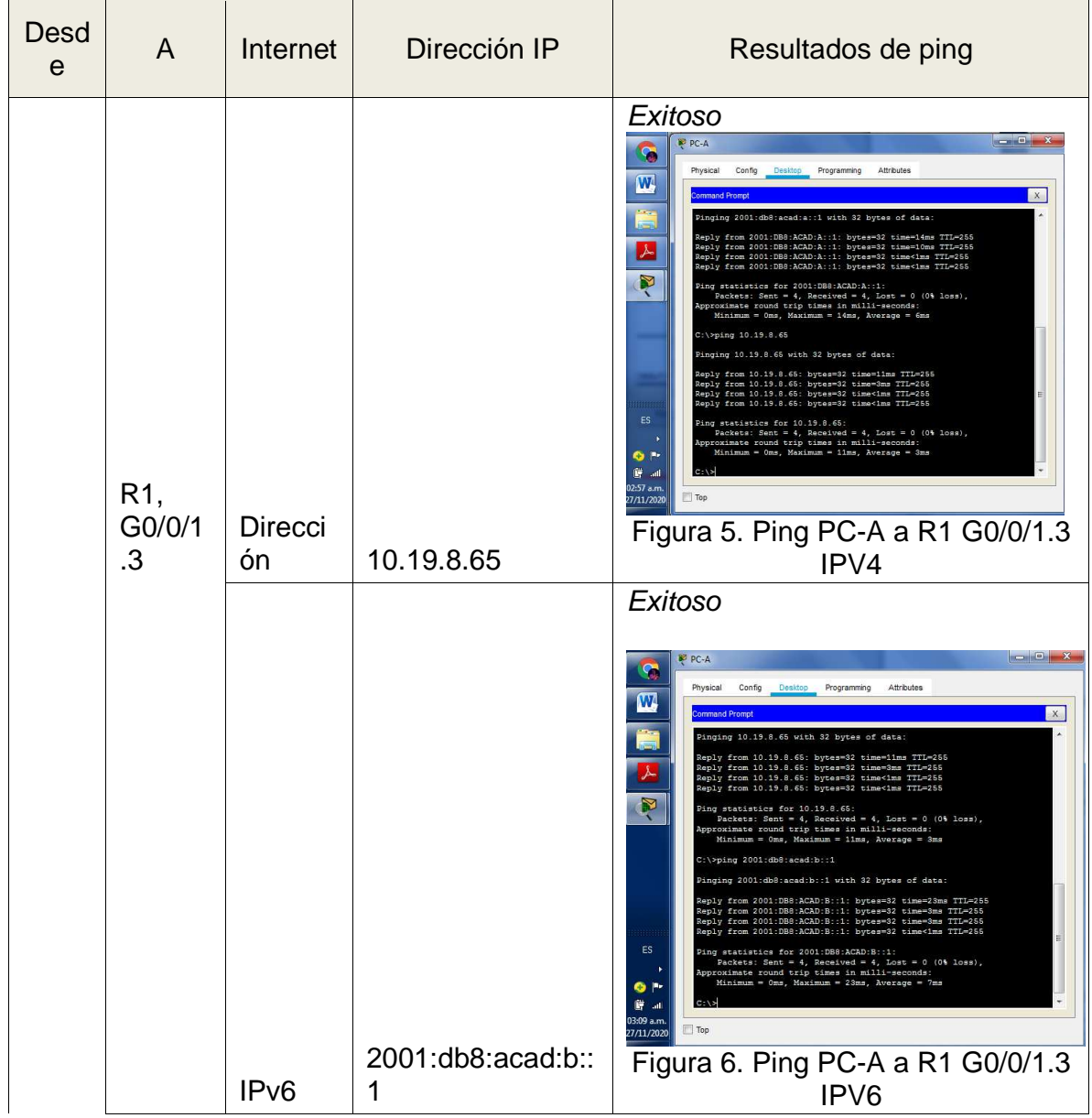

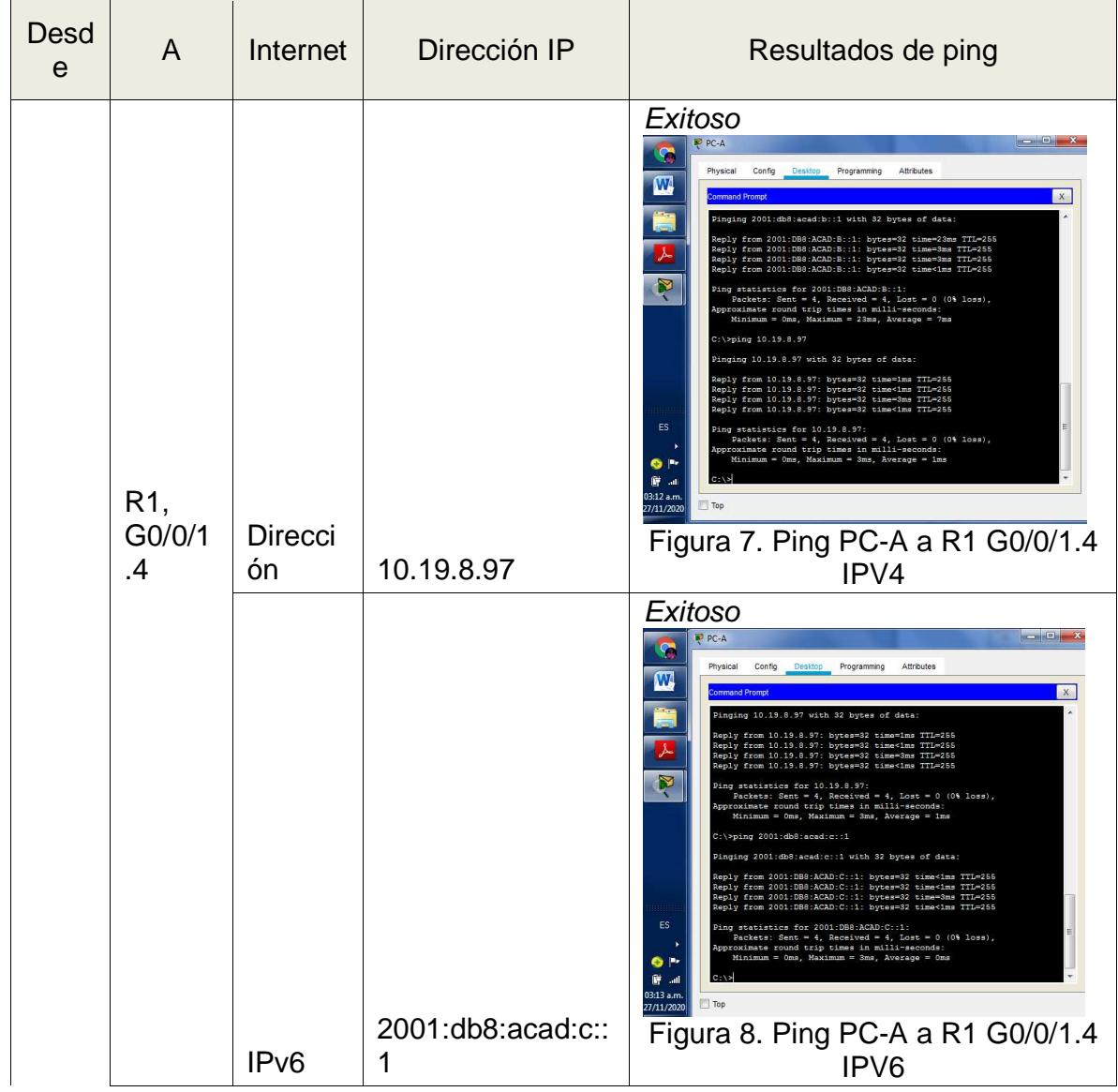

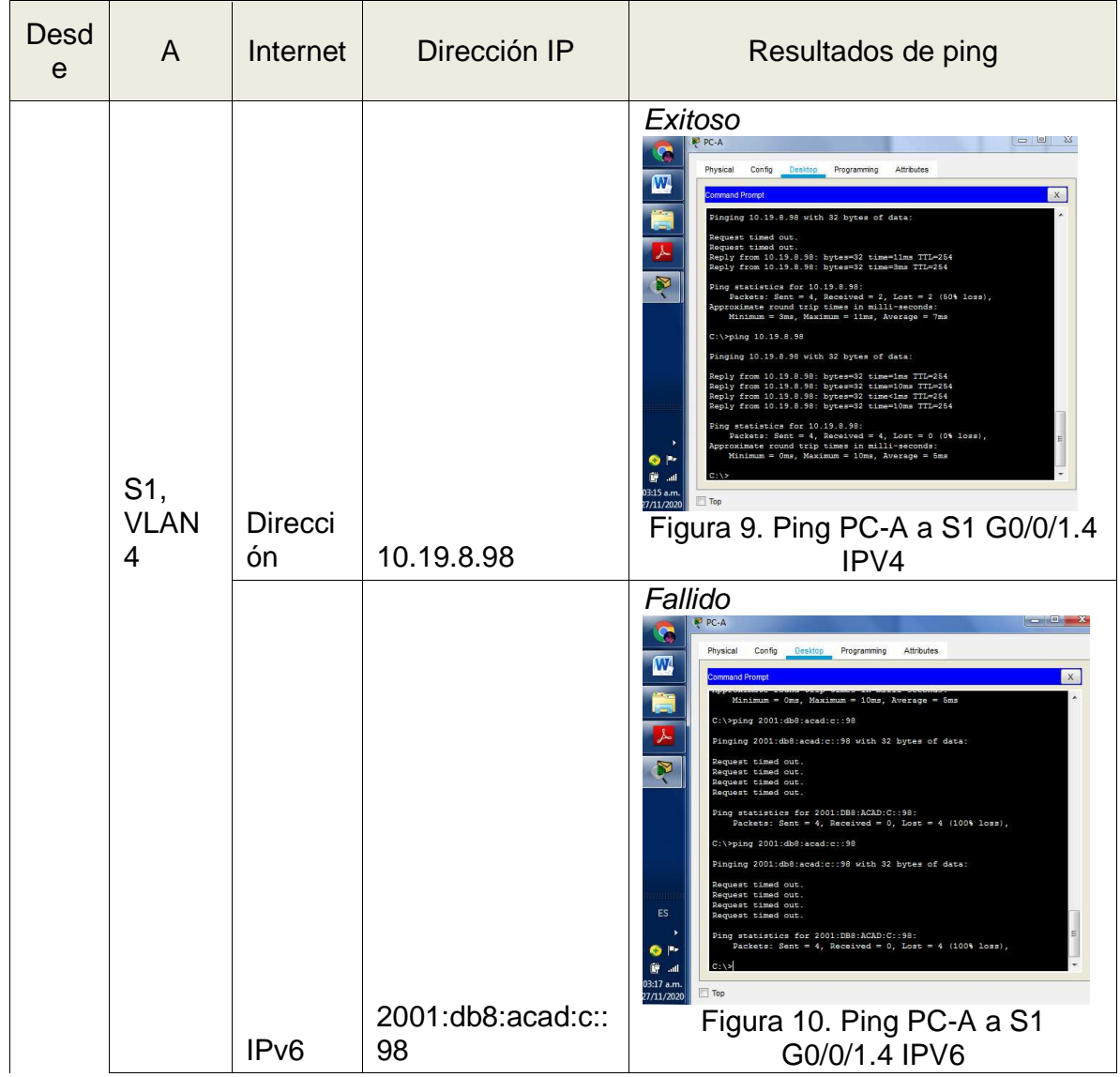

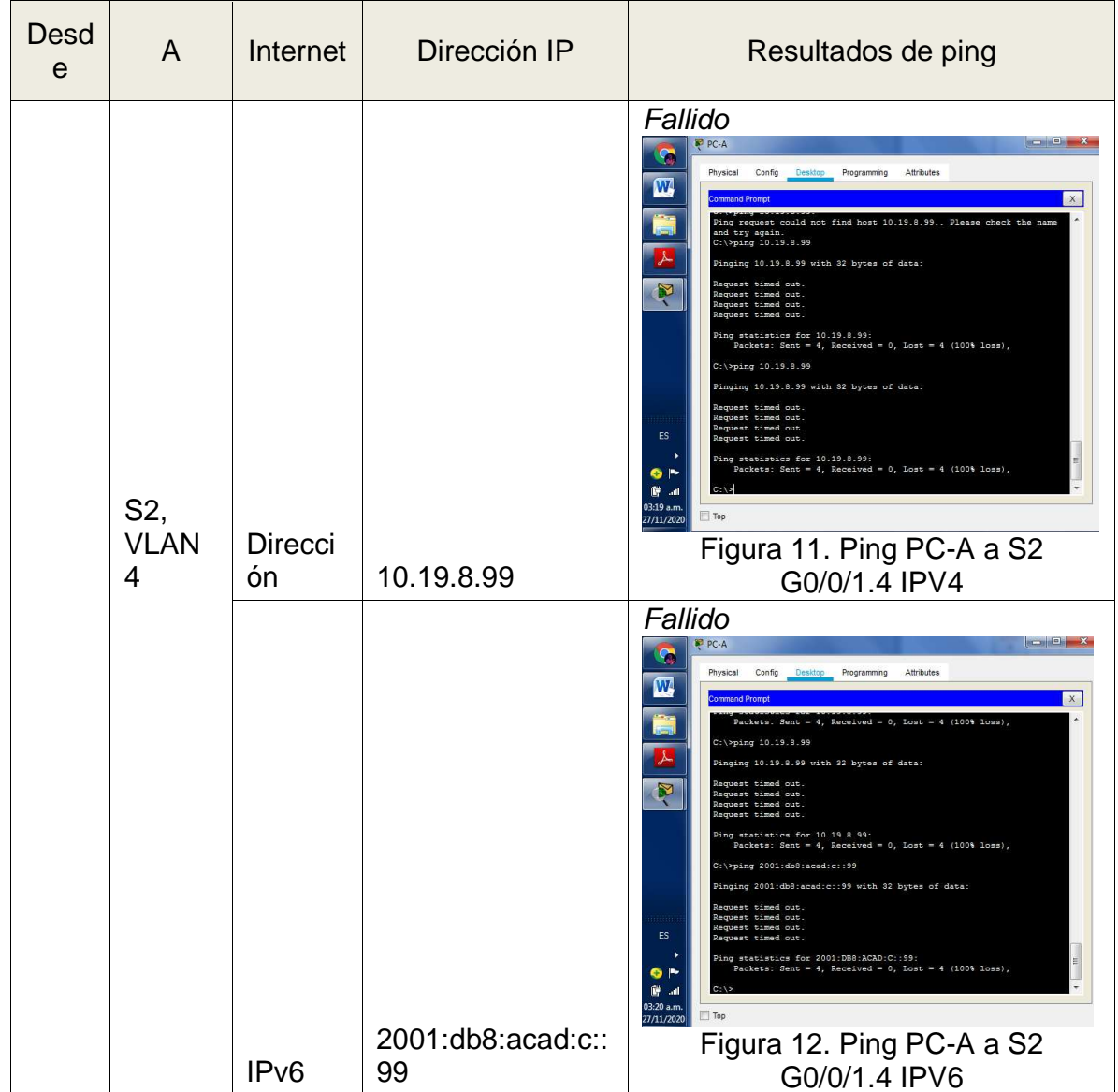

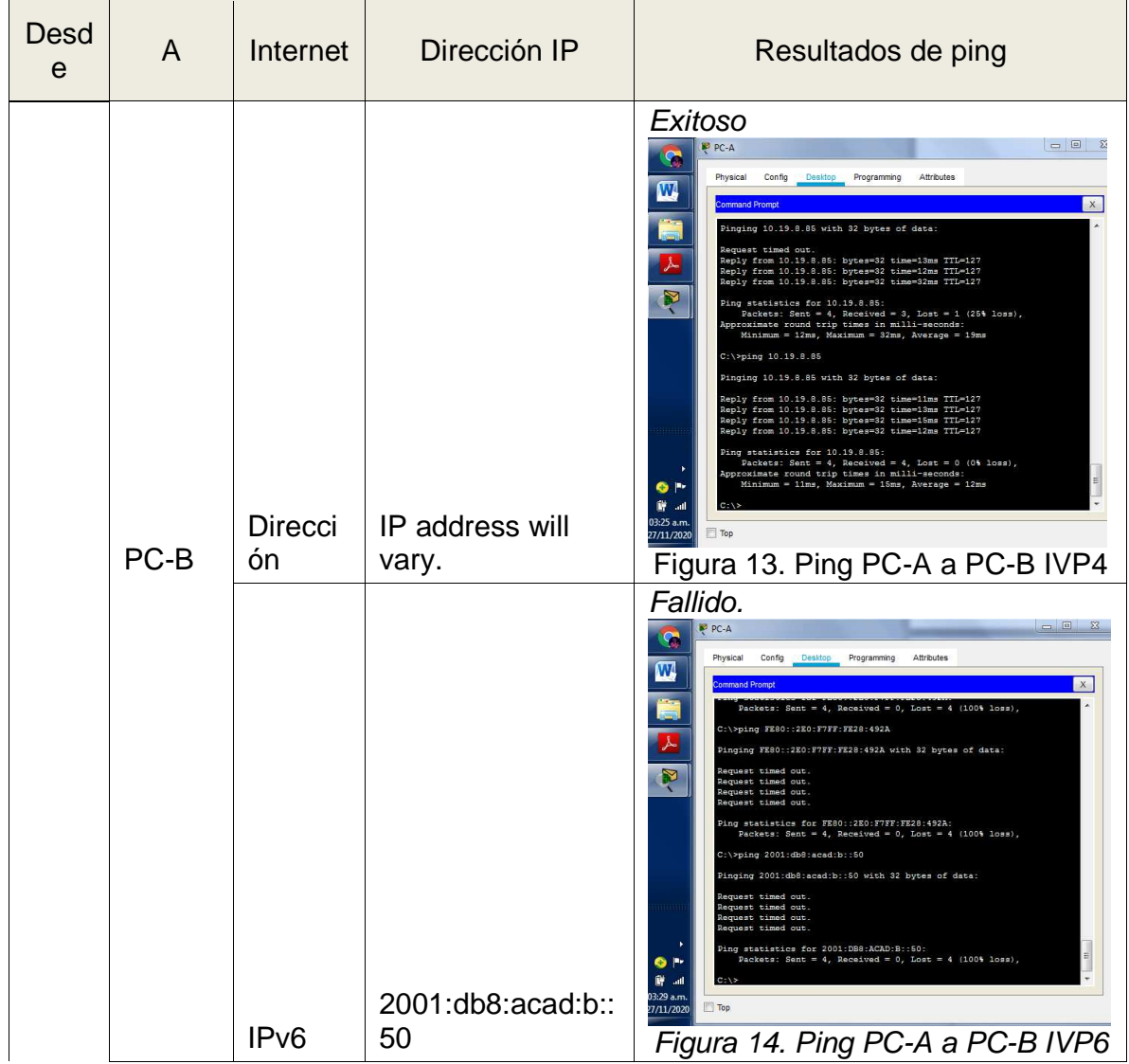

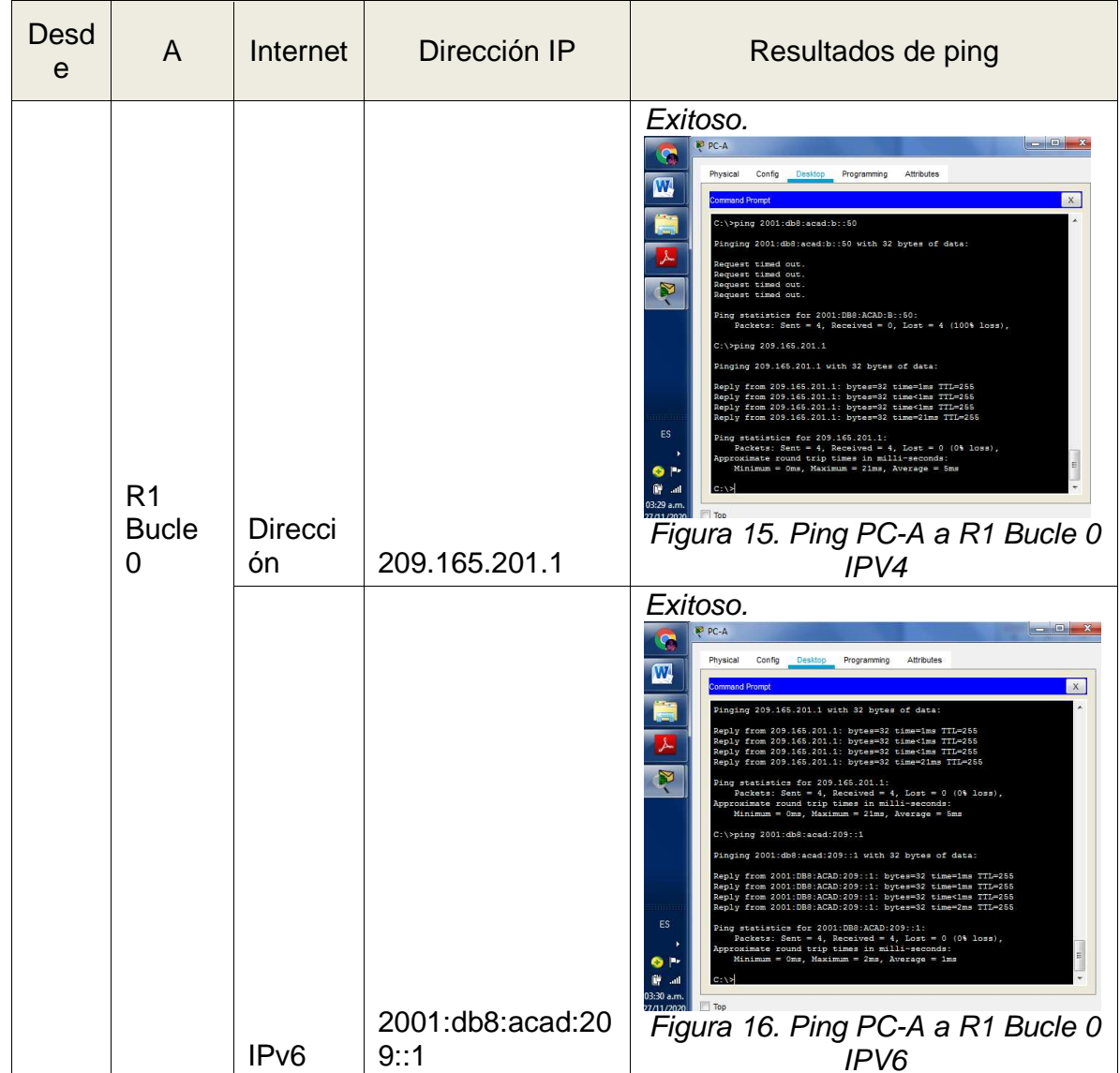

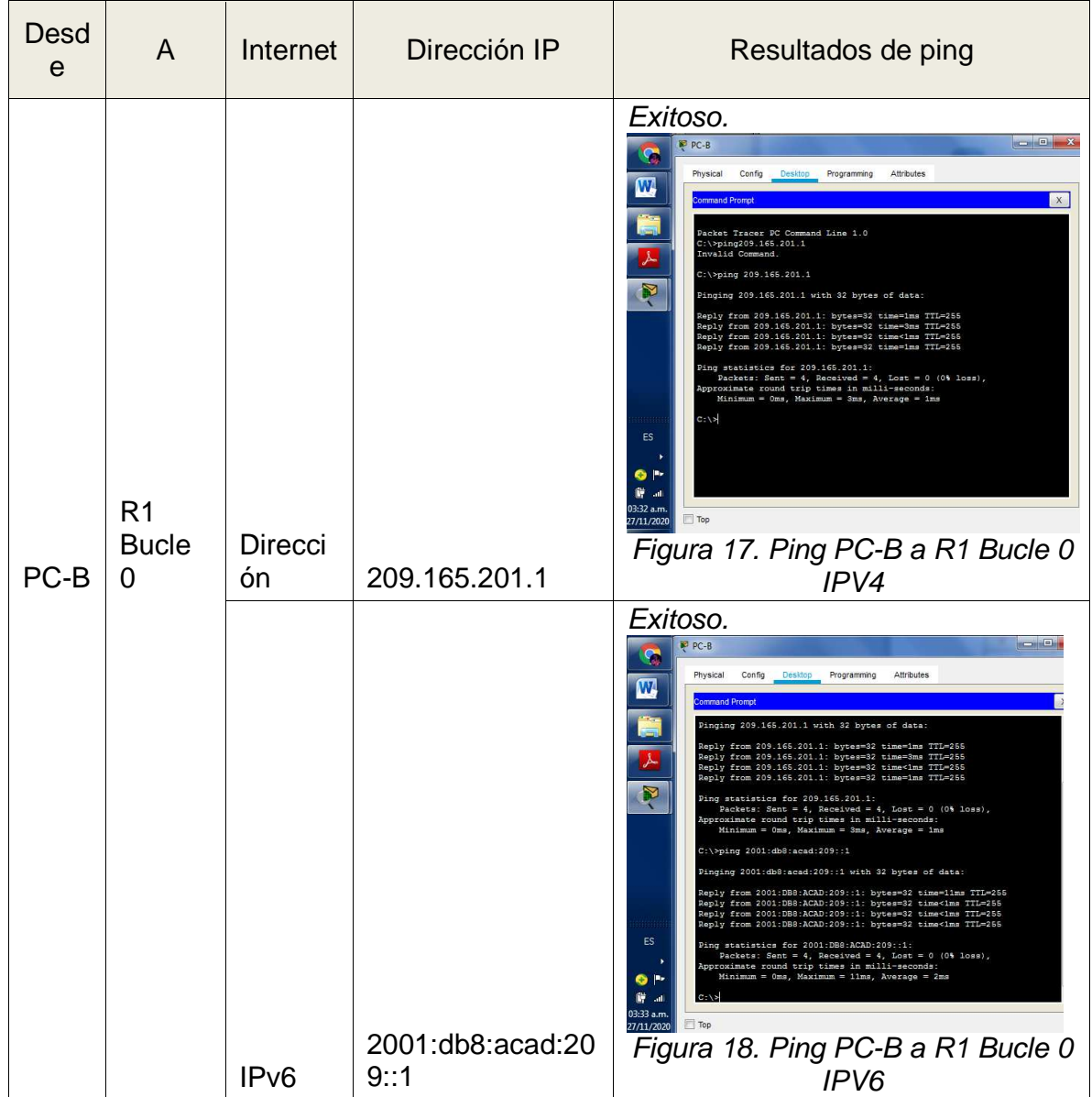
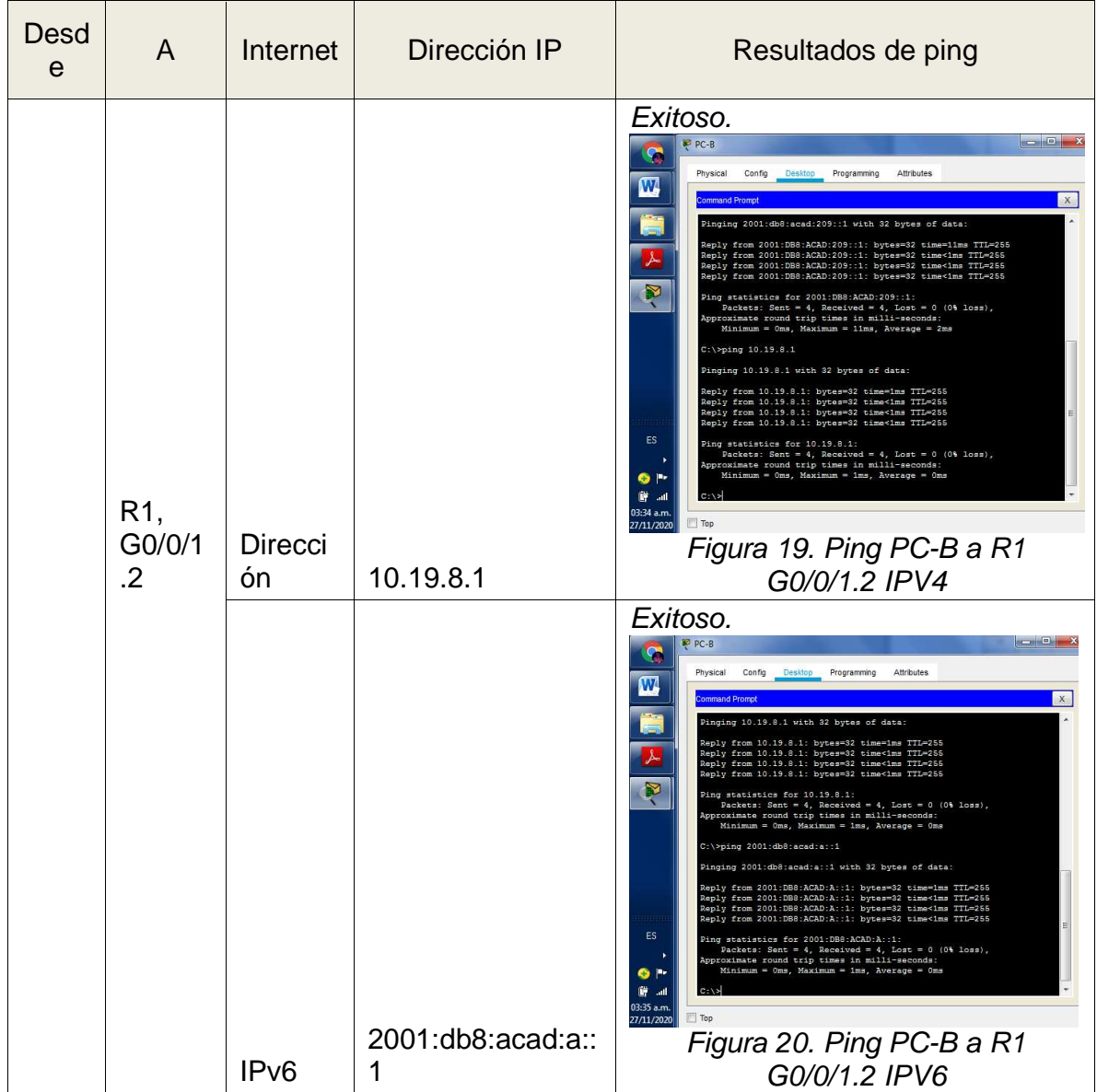

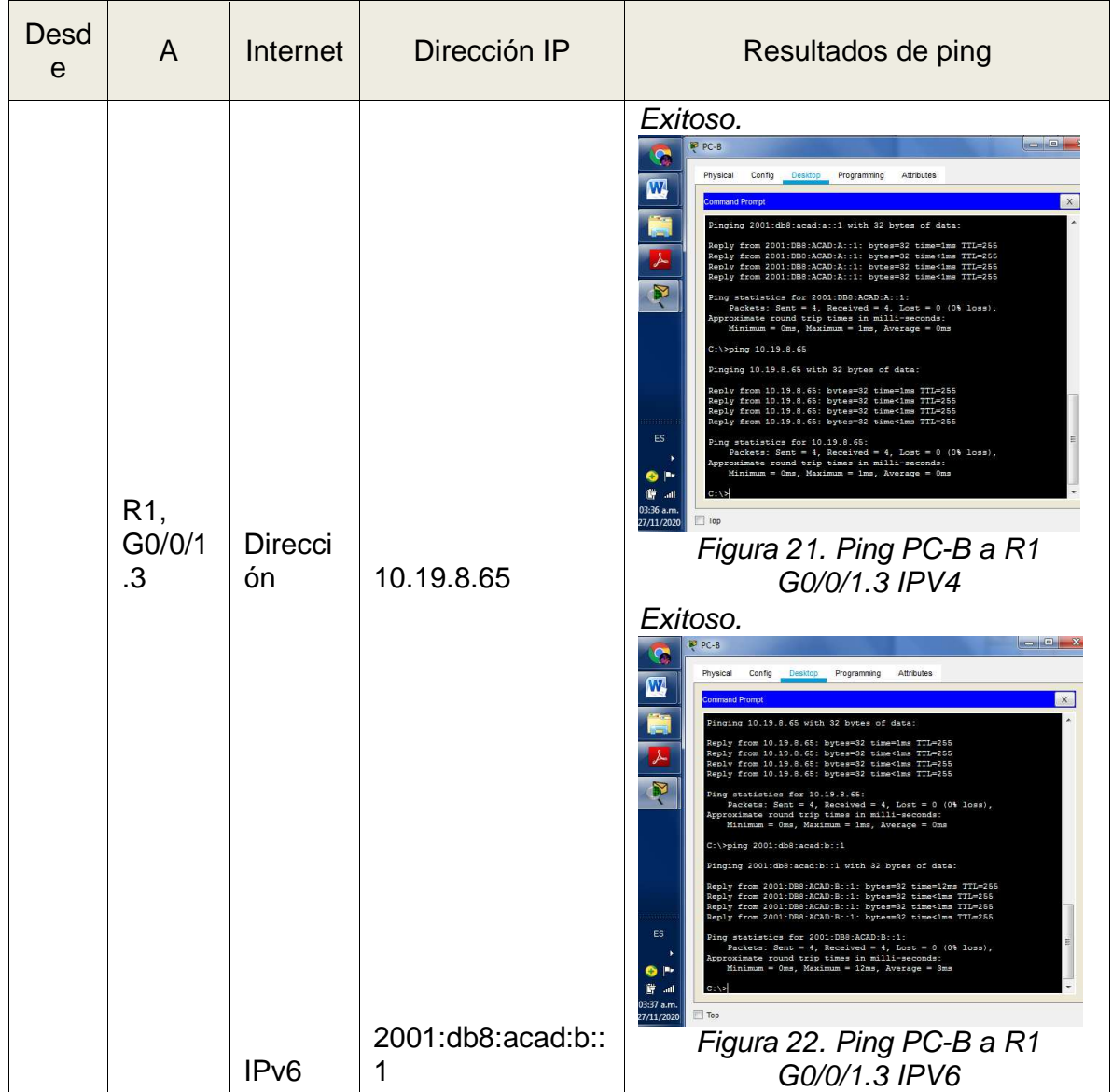

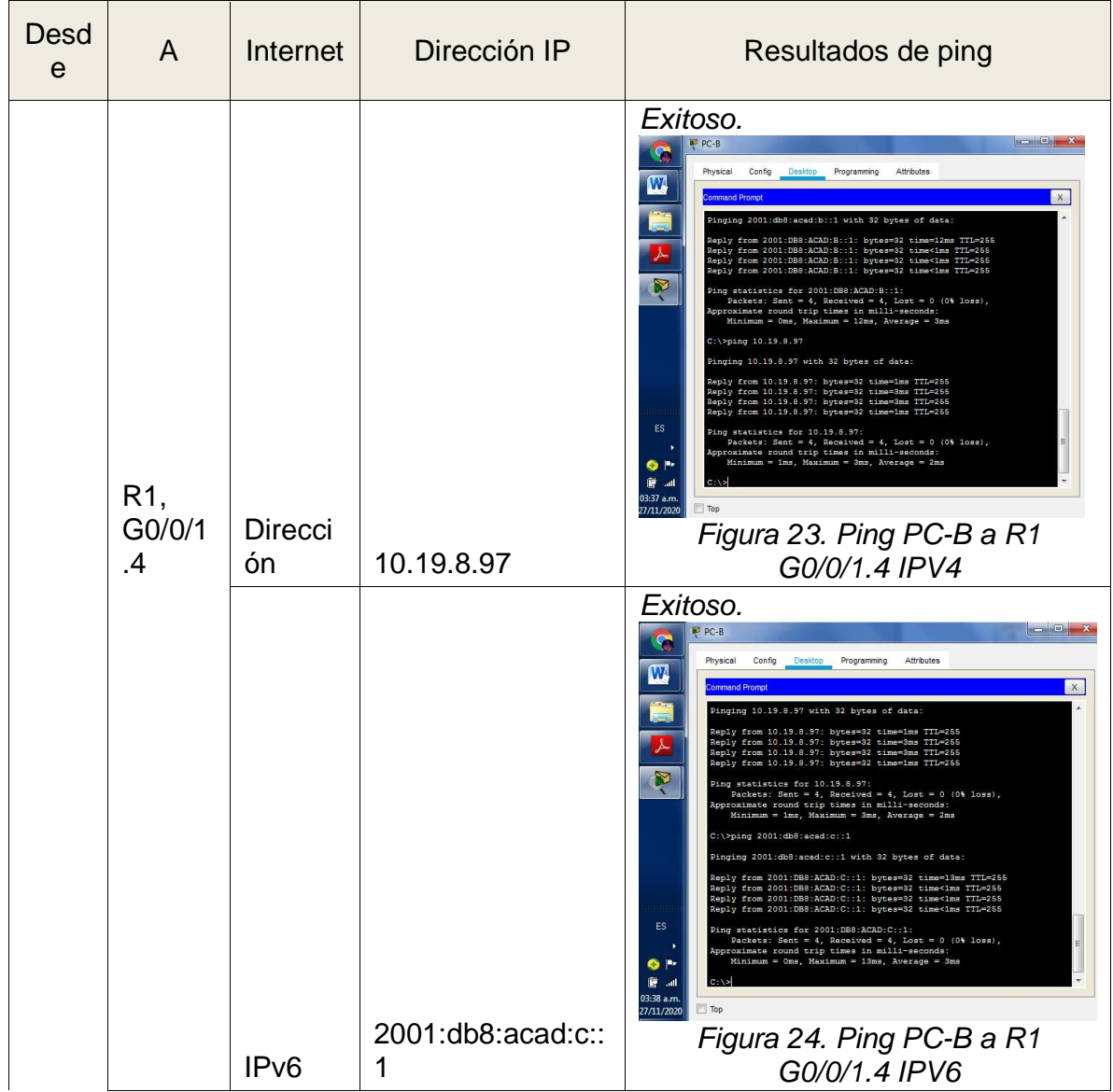

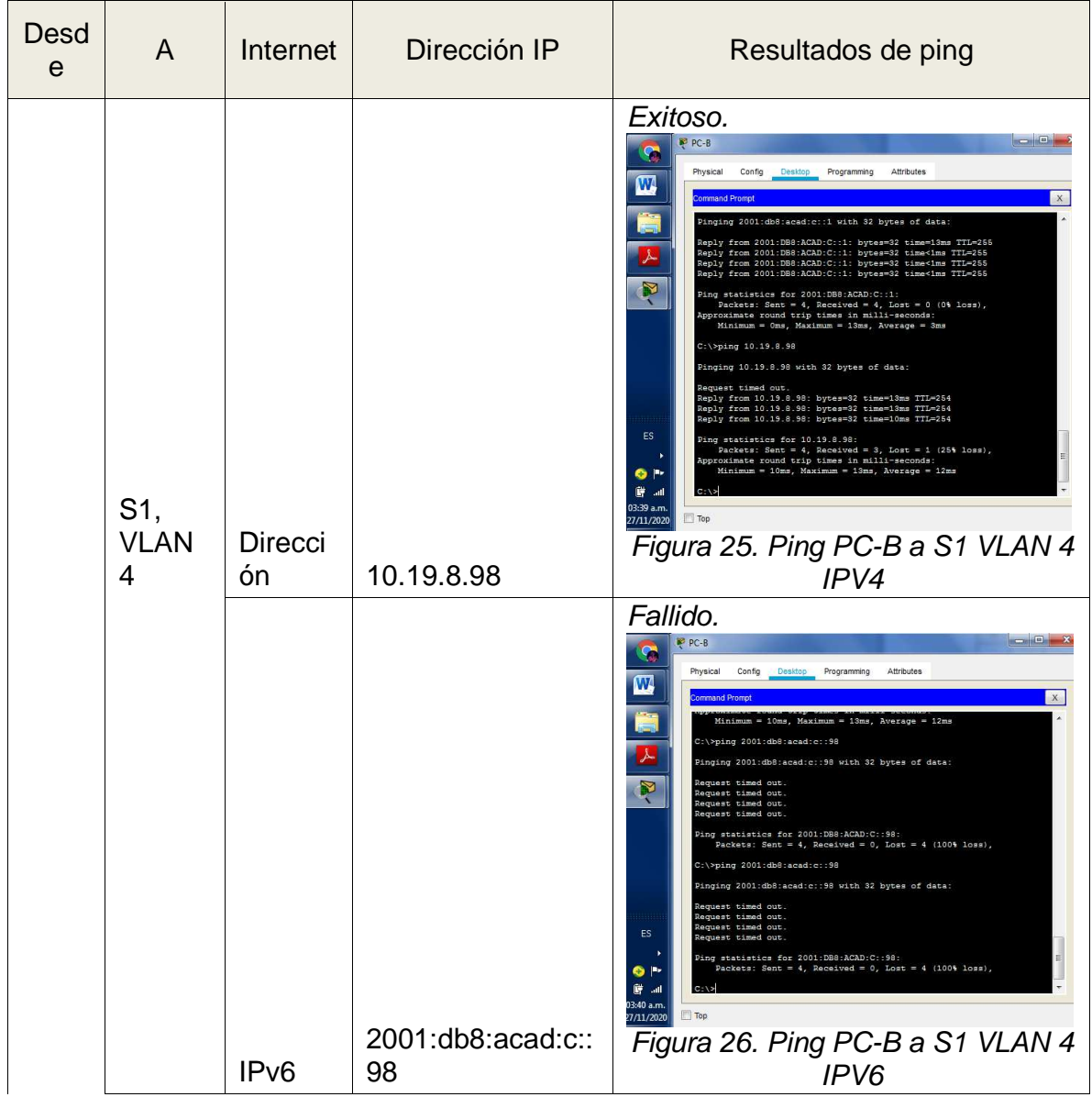

![](_page_40_Picture_80.jpeg)

Realizando el análisis a los resultados arrojados de pruebas de conectividad y detallados en la Tabla 10, se puede evidenciar el correcto funcionamiento de la red, ya que las pruebas de envío de paquetes son exitosas en las comunicaciones de los equipos. De acuerdo a la instrucción recibida, en los pings fallidos se procede a desactivar temporalmente el firewall de la computadora y luego se evidencian las conexiones que establecen la conectividad.

#### **Escenario 2**

Se realiza la configuración de una red pequeña que admite conectividad IPv4 e IPv6, se establece la seguridad de switches,se configura el routing entre VLAN, el protocolo de routing dinámico OSPF, el protocolo de configuración de hosts dinámicos (DHCP), la traducción de direcciones de red dinámicas y estáticas (NAT), se configuran listas de control de acceso (ACL) y el protocolo de tiempo de red (NTP) servidor/cliente. En la parte de evaluación, se realizan las pruebas y registros de red usando comandos comunes de CLI.

### **Topología**

![](_page_41_Figure_3.jpeg)

Figura 29.Topología Escenario 2.

Se procede a Inicializar dispositivos, eliminando cualquier tipo de configuración previa.

#### Tabla 11. Paso1.

![](_page_42_Picture_123.jpeg)

Es necesario borrar las configuraciones previas que tengan los equipos para evitar conflictos con las configuraciones de los demás dispositivos.

#### **Parte 1. Configurar los parámetros básicos de los dispositivos**

Tabla 12. Parte 1. Paso 1

 $\mathbb{R}^n$ 

![](_page_42_Picture_124.jpeg)

 $\overline{\phantom{a}}$ 

Tabla 13. Parte 1. Paso 2.

![](_page_43_Picture_160.jpeg)

Tabla 14. Parte 1. Paso 3

![](_page_44_Picture_140.jpeg)

![](_page_45_Picture_115.jpeg)

# Tabla 15. Parte 1. Paso 4

![](_page_46_Picture_146.jpeg)

![](_page_47_Picture_145.jpeg)

### Tabla 16. Parte 1. Paso 5

![](_page_47_Picture_146.jpeg)

### Tabla 17. Parte 1. Paso 6

 $\overline{1}$ 

![](_page_48_Picture_158.jpeg)

Tabla 18. Parte 1. Paso 7.

![](_page_48_Picture_159.jpeg)

Se realizan las pruebas de conectividad de red con resultados exitosos en todos los casos, a continuación se evidencian mediante las figuras, las pruebas de conectividad, realizadas utilizando el comando ping.

![](_page_49_Picture_1.jpeg)

Figura. 30 Pings desde R1

En la Figura 30, se aprecian Pings exitosos de R1 a R2, tanto en IPV4 como IPV6.

![](_page_49_Picture_4.jpeg)

Figura 31. Pings desde R2.

En la Figura 30, se aprecian Pings exitosos de R2 a R3, tanto en IPV4 como IPV6.

![](_page_50_Picture_0.jpeg)

Figura 32. Pings desde Servidor

En la Figura 32, se aprecian los pings exitosos del PC de internet a la puerta de enlace predeterminada.

# **Parte 2. Configurar la seguridad del switch, las VLAN y el routing entre VLAN**

![](_page_50_Picture_92.jpeg)

Tabla 19. Parte 2. Paso 1.

![](_page_51_Picture_160.jpeg)

## Tabla 20. Parte 2. Paso 2.

![](_page_51_Picture_161.jpeg)

![](_page_52_Picture_156.jpeg)

## Tabla 21. Parte 2. Paso 3.

# **Parte 2. Paso 3. Configurar R1**

![](_page_52_Picture_157.jpeg)

Tabla 22. Parte 2. Paso 4.

| Parte 2. Paso 4. Verificar conectividad de red |                       |              |                              |  |
|------------------------------------------------|-----------------------|--------------|------------------------------|--|
| <b>Desde</b>                                   | A                     | Dirección IP | <b>Resultados</b><br>de ping |  |
| S <sub>1</sub>                                 | R1, dirección VLAN 99 | 192.168.99.1 | Exitoso                      |  |
| S <sub>3</sub>                                 | R1, dirección VLAN 99 | 192.168.99.1 | Exitoso                      |  |
| S <sub>1</sub>                                 | R1, dirección VLAN 21 | 192.168.21.1 | Exitoso                      |  |
| S <sub>3</sub>                                 | R1, dirección VLAN 23 | 192.168.23.1 | Exitoso                      |  |

En la Tabla 22 se detallan las pruebas de conectividad a realizar desde los dispositivos a cada una de las VLANs configuradas, utilizando en cada caso el comando Ping.

![](_page_53_Picture_3.jpeg)

Figura 33. Ping de S1 a R1 VLAN 99

![](_page_54_Picture_0.jpeg)

Figura 34. Ping de S3 a R1 VLAN 99

![](_page_54_Picture_2.jpeg)

Figura 35. Ping de S1 a R1 VLAN 21

![](_page_55_Picture_0.jpeg)

Figura 36. Ping de S3 a R1 VLAN 23

Desde la Figura 33 a la Figura 36, se evidencian las pruebas exitosas de conexión detalladas en la Tabla 22.

# **Parte 3 Configurar el protocolo de routing dinámico OSPF**

Tabla 23. Parte 3. Paso1.

![](_page_55_Picture_114.jpeg)

Tabla 24. Parte 3. Paso 2.

| Parte 3. Paso 2. Paso 2: Configurar OSPF en el R2                |                                                                                                    |  |  |
|------------------------------------------------------------------|----------------------------------------------------------------------------------------------------|--|--|
| Descripción del paso                                             | <b>Comandos utilizados</b>                                                                                           |  |  |
| Se realiza la configuración OSPF área 0 en el R2                 | R2(config)#router ospf 1                                                                                             |  |  |
| Se realiza la definición de las redes conectadas<br>directamente | R2(config-router)#network<br>172.16.1.0 0.0.0.255 area 0<br>R2(config-router)#network<br>172.16.2.0 0.0.0.255 area 0 |  |  |
| Se establece la interfaz LAN (loopback) como<br>pasiva           | R2(config-router)#passive-<br>interface loopback 0                                                                   |  |  |
| Se realiza la desactivación de la sumarización<br>automática.    | R2(config-router)#no auto-<br>summary                                                                                |  |  |

# Tabla 25. Parte 3 Paso 3.

![](_page_56_Picture_122.jpeg)

Tabla 26. Parte 3. Paso 4.

![](_page_57_Picture_67.jpeg)

![](_page_57_Picture_2.jpeg)

Figura 37. Comando show ip protocols en R1

![](_page_58_Picture_0.jpeg)

Figura 38. Comando show ip protocols en R2

![](_page_58_Picture_2.jpeg)

Figura 39. Comando show ip protocols en R3

![](_page_59_Picture_0.jpeg)

Figura 40. Comando show ip ospf database en R1

![](_page_59_Picture_2.jpeg)

Figura 41. Comando show ip ospf database en R2

![](_page_60_Picture_0.jpeg)

Figura 42. Comando show ip ospf database en R3

![](_page_60_Picture_2.jpeg)

Figura 43. Comando show running-config en R1

![](_page_61_Picture_0.jpeg)

Figura 44. Comando show ip protocols en R2

![](_page_61_Picture_2.jpeg)

Figura 45. Comando show ip protocols en R3

Desde la Figura 37 a la Figura 45, se evidencia la correcta configuración del protocolo OSPF el cual busca que el router defina el camino más corto para la conexión entre dos dispositivos conectados.

# **Parte 4 Implementar DHCP y NAT para IPv4**

Tabla 27. Parte 4. Paso 1

![](_page_62_Picture_139.jpeg)

Tabla 28. Parte 4. Paso 2.

![](_page_62_Picture_140.jpeg)

![](_page_63_Picture_84.jpeg)

### Tabla 29. Parte 4. Paso 3

![](_page_64_Picture_73.jpeg)

![](_page_65_Picture_118.jpeg)

### Tabla 30. Parte 5.

![](_page_65_Picture_119.jpeg)

**Parte 6. Configurar y verificar las listas de control de acceso (ACL)** 

Tabla 31. Parte 6. Paso 1.

![](_page_66_Picture_62.jpeg)

Tabla 32. Parte 6. Paso 2.

![](_page_67_Picture_48.jpeg)

68

![](_page_68_Picture_0.jpeg)

### **CONCLUSIONES**

En el escenario 1, se pudo hacer uso del conocimiento adquirido durante el periodo lectivo, planteando un uso práctico del mismo y evidenciando una comprensión adecuada de los temas tratados en el diplomado, se pudieron realizar diversos análisis sobre protocolos y métricas de enrutamiento.

En el escenario 1, se pusieron en práctica las técnicas y estrategias utilizadas para dar solución a lo planteado, realizando un diseño, configuración de red y pruebas posteriores que garantizaron el correcto funcionamiento de acuerdo a cada necesidad y protocolo de seguridad aplicado.

En el Escenario 2 se hizo uso de los comandos necesarios para realizar las configuraciones de los dispositivos dentro de la red sugerida, se realizaron pruebas exitosas de funcionamiento, control y corrección de posibles errores.

En ambos escenarios se diseñaron políticas de enrutamiento estático y dinámico, para dar soluciones de conectividad a dispositivos como switches y routers que fueron configurados de manera que cumplieran su propósito en ambientes LAN y WAN.

## **BIBLIOGRAFIA**

Julián Pérez Porto y María Merino. Publicado: 2015. Actualizado: 2017. [online] Definicion.de: Definición de VLAN (https://definicion.de/vlan/)

SOLUTECSA. Glosario de Internet e informática. [online] Recuperado de:

https://www.internetglosario.com/1135/ACL.html

CISCO. Soporte y descargas. [online] Recuperado de: https://www.cisco.com/c/es\_mx/support/index.html

TO, 2020. Aprende Redes.Com » Configuración De Contraseñas De Consola, Auxiliar Y Telnet. [online] Aprenderedes.com. Recuperado de: https://aprenderedes.com/2020/04/configuracion-de-contrasenas-deconsolaauxiliar-y-telnet/

CISCO. Networking Academy. Recuperado de: https://www.netacad.com/es

Byspel, B. (2017, 14 junio). Configurar servidor DHCP en Packet Tracer. [online] Recuperado de:

https://byspel.com/configurar-servidor-dhcpen-cisco-packet-tracer

Enrutamiento Dinámico CISCO. (2014). Enrutamiento Dinámico. Principios de

Enrutamiento y Conmutación. [online] Recuperado de https://staticcourseassets.

s3.amazonaws.com/RSE50ES/module7/index.html#7.0.1.1

W0LF F4NG, 2020. Configuración Básica Ipv6 Router Cisco. [online] WFNetworking. Recuperado de: https://www.w0lff4ng.org/configuracion-basicaipv6- router-cisco/

### **ANEXOS**

#### **Anexo 1**

Enlace de descarga y consulta de archivo en Packet Tracer del Escenario 1, alojado en Google Drive: (Por favor copiar y pegar en el navegador) https://drive.google.com/file/d/1WxEQ65dgmd4ybzr2p4LXQXDBtwwk70t4/view?us p=sharing

### **Anexo 2**

Enlace de descarga y consulta de archivo en Packet Tracer del Escenario 2, alojado en Google Drive: (Por favor copiar y pegar en el navegador) https://drive.google.com/file/d/1ld7nOZLy52nF01x3CzfvEVQDLWzcIbe/view?usp=sharing

### **Anexo 3**

Enlace de descarga y consulta de archivo con el artículo científico "IEEE Marcel\_Giovanny\_Herrera\_Reyes", alojado en Google Drive: (Por favor copiar y pegar en el navegador)

https://drive.google.com/file/d/1cfcbbvRvMlRs0F8SoSMWYCTSvn0ERzXT/view?u sp=sharing